# HP DesignJet Z5600 PostScript® Printer

**D** Product Assembly **Instructions** 

9 セットアップ手順

☎ 组装说明

# ☎ 印表機組裝說明

◎ 프린터 조립 지침

# **D** Petunjuk Pemasangan Dudukan Printer

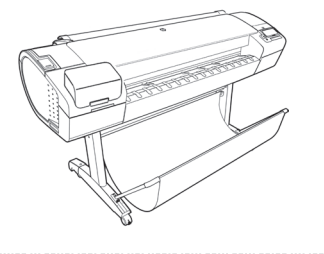

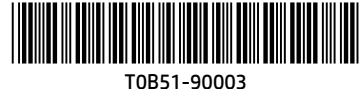

© Copyright 2016 HP Development Company, L.P. Large Format Division Camí de Can Graells 1-21 · 08174 Sant Cugat del Vallès Barcelona · Spain

All rights reserved Printed in XXX

hD

#### EN **Hardware Setup:**

1- open the printer box 2- Stand assembly 3- Unpack more components 4- Power and network configuration 5- Printhead and cartridge setup

# **Software setup:** Now, it's easy to print large-format documents

from virtually anywhere, using your laptop, printer touchscreen, iPhone®, or iPad®.

# JA **ハードウェアのセットアップ:**

1- プリンタの箱を開く 2- スタンドを組み立てる 3- その他のコンポーネントを取り出す 4- 電源およびネットワークを設定する 5- プリントヘッドおよびカートリッジをセットア ップする

**ソフトウェアのセットアップ:** ラップトップ コンピュータ、プリンタのタッチス クリーン、 iPhone®、iPad®を使い、大判ドキュメントをどこか らでも簡単に印刷できるようになりました。

# **4BD 硬件设置:**

1- 打开打印机包装盒 2- 底座组装 3- 打开更多组件的包装 4- 电源和网络配置 5- 打印头和墨盒设置

# **软件设置:** 现在,使用便携式电脑、打印机触摸屏、iPhone® 或 iPad®, 即可随时随地轻松打印大幅面文档。

#### ZHTW **硬體設定:**

1- 打開印表機包裝箱 2- 組裝機架 3- 取出其他組件 4- 配置電源和網路組態 5- 印字頭和墨水匣設定

# **軟體設定:**

現在,您幾乎可從任何位置,輕鬆列印 大型格式文件,只要使用您的 筆記型電腦、印表機 觸控式螢幕、iPhone® 或 iPad® 就可以辦到。

# **kg) 하드웨어 설치:**

1- 프린터 박스 열기 2- 스탠드 조립 3- 추가 구성 요소 포장 풀기 4- 전원 및 네트워크 구성 5- 프린트 헤드 및 카트리지 설치

# **소프트웨어 설치:**

이제 노트북, 프린터 터치 스크린, iPhone® 또는 iPad®를 사용하여 어디에서나 대형 파일을 쉽게 인쇄할 수 있습니다.

# ID **Konfigurasi Perangkat Keras:**

- 1- Membuka kemasan printer
- 2- Pemasangan dudukan
- 3- Membuka kemasan komponen lain
- 4- Konfigurasi daya dan jaringan
- 5- Konfigurasi printhead dan kartrid

# **Konfigurasi Perangkat Lunak:**

Kini Anda dapat dengan mudah mencetak dokumen berformat besar secara virtual di manapun, menggunakan laptop, layar sentuh printer, iPhone®, atau iPad®.

EN

JA

**ZHCN** 

**ATTW** 

**KO** 

 $\bullet$ 

#### **Read these instructions carefully...What you will need for this procedure**

- Because the product is heavy, you may need three people to unpack it. When more than one person is needed, this symbol is displayed \*.
- To assemble the product you will need at least 3 x 2 m of empty floor space.
- You will also need a roll of 24 in (minimum) paper, in order to align the printheads
- You will need a LAN connection near in order to connect your printer to the internet.

# **以下の指示をよくお読みください。**

### **セットアップに必要なもの**

- このプリンタは重いため、開梱する際には 3人必要になります。複数名で行う必要がある作業には、以下のような記 号が表示されています \*。
- プリンタをインターネットに接続するには LAN 接続が必要です。

**请仔细阅读以下说明...该组装过程需要注意哪些事项**

• 要组装打印机,您需要至少 3 x 2 m (120 x 80 in) 的地板空间。 • 要对齐打印头,您还需要最小尺寸 24 英寸的卷筒纸张。 • 附近必须有 LAN 连接,以便将打印机连接到 Internet。

• 您附近必須有 LAN 連線以便將印表機連線至網際網路 \*。

• 您也將會需要 24 英吋(最小尺寸)的捲筒紙,以校正印字頭

**請仔細閱讀下列說明 ... 本程序中應注意的事項**

- プリンタを組み立てるには、最低でも3 x 2m (120 x 80 in) の設置面積が必要です。
- プリントヘッドの軸合わせを行うには、24インチ (最低)のロール紙も必要です。

• 因为打印机很重,打开包装可能需要 三人。需要一人以上时,则显示此符号\*。

# **Product working area**

\*

'Π

Before you start unpacking, consider where you are going to put the assembled product. You should allow some clear space on all sides of the product box. The recommended clearances are shown in the illustration above.

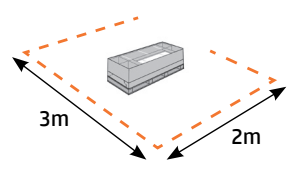

# **プリンタの設置場所**

開梱する前に、組み立てたプリンタの設置場所を決めてください。プリンタの箱の周囲に、スペースが必要になります。 推奨するスペースは上記のとおりです。

#### **打印机工作区域**

开始打开包装之前,请考虑在何处安放组装好的打印机。应该在打印机包装箱的四周清理出一些空间。上图显示了建议 的空间大小。

# **印表機工作區**

**프린터 작업 장소**

開始拆裝之前,請先想好要將組裝的印表機放置在何處。印表機包裝箱四周應該預留空間。建議清出的空間大小,如 上圖所示。

#### **이 지시사항을 주의 깊게 읽으십시오...이 절차를 수행하는 데 필요한 사항**

• 프린터가 무거우므로 상자에서 꺼낼 때 세 사람이 필요할 수도 있습니다. 한 사람 이상이 필요한 경우 이 기호가 표시되어 있습니다\*.

• 프린터를 조립하려면 최소 3 x 2m (120 x 80 인치) 넓이의 빈 공간이 필요합니다.

• 如果要組裝印表機,您必須至少騰出 3 x 2 公尺(120 x 80 英吋)的地板空間。

- 프린트 헤드를 정렬하려면 최소 610mm의 롤 용지도 필요합니다.
- 프린터를 인터넷에 연결하려면 근처에 LAN 연결이 필요합니다.

#### **Baca petunjuk ini dengan cermat...**

#### **Yang Anda butuhkan untuk prosedur ini**

• Karena printer ini berat, Anda mungkin memerlukan tiga orang untuk mengeluarkannya dari kemasan boks. Apabila diperlukan lebih dari satu orang, simbol ini akan ditampilkan\*.

• Untuk memasang printer ini, Anda memerlukan minimal 3 x 2 m (120 x 80 inci) ruang kosong.

• Anda juga akan memerlukan kertas gulung berukuran minimal 24 inci untuk menyelaraskan printhead.

• 因為印表機很重, 可能需要三個人才有辦法拆裝。需要多人幫忙時, 這裡會用這個符號來表示。

• Anda memerlukan sambungan LAN yang dekat agar dapat menyambungkan printer ke Internet.

포장을 풀기 전에 조립된 프린터를 놓을 장소를 먼저 고려하십시오. 프린터 상자의 주변 사방에 어느 정도의 여유 공간이 있어야 합니다. 권장되는 여유 간격이 위의 그림에 나와 있습니다.

#### **Area kerja printer**

Sebelum Anda mulai membuka kemasan boks, pertimbangkan tempat untuk meletakkan printer yang sudah dipasang. Anda harus memberikan ruang kosong pada semua sisi boks printer. Jarak yang dianjurkan dapat dilihat pada gambar di atas.

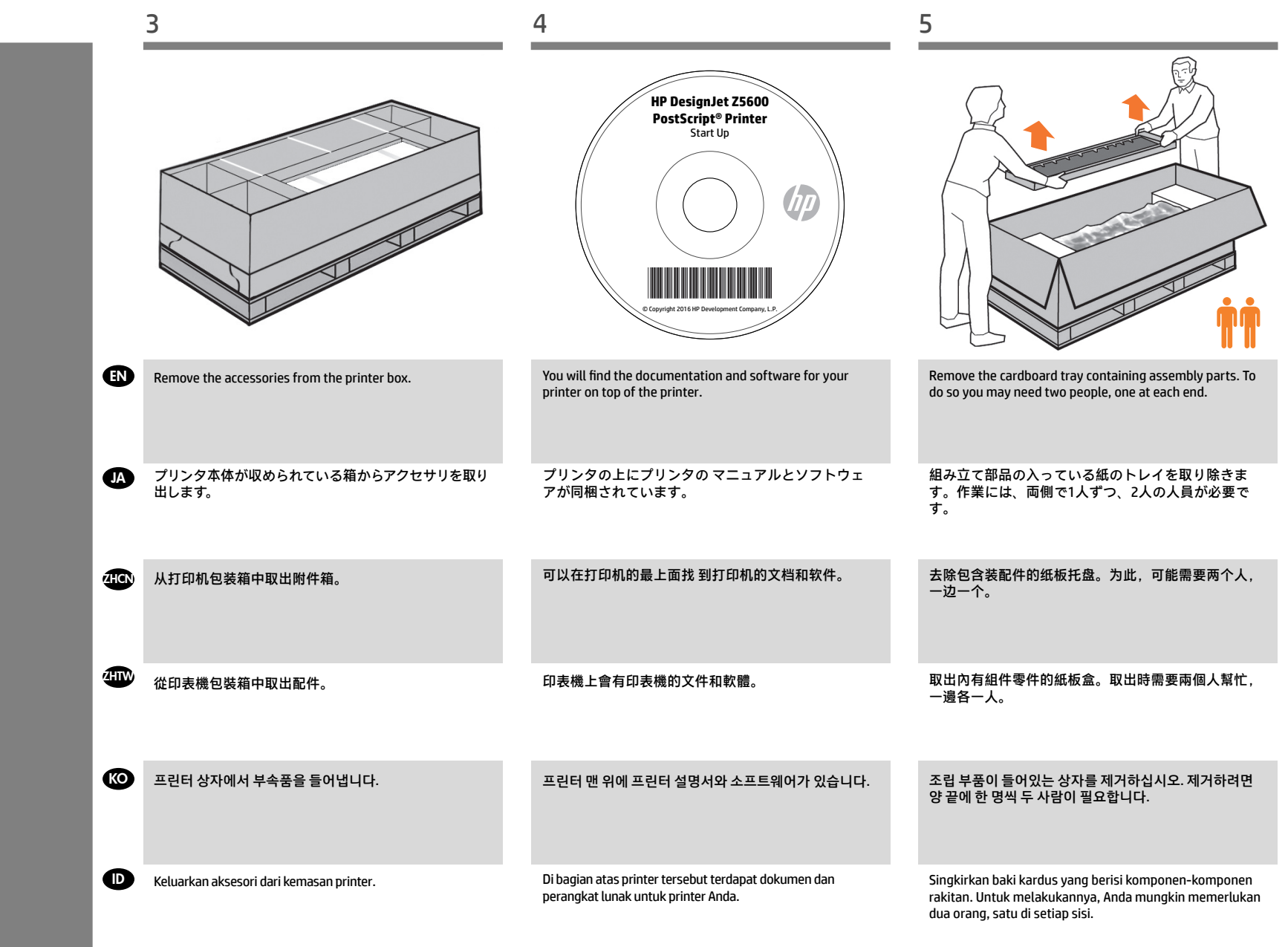

EN Open the box JA 箱を開く

ZHCN 打开包装盒 ZHTW 打開外盒 KO 상자 열기

ID Membuka kemasan

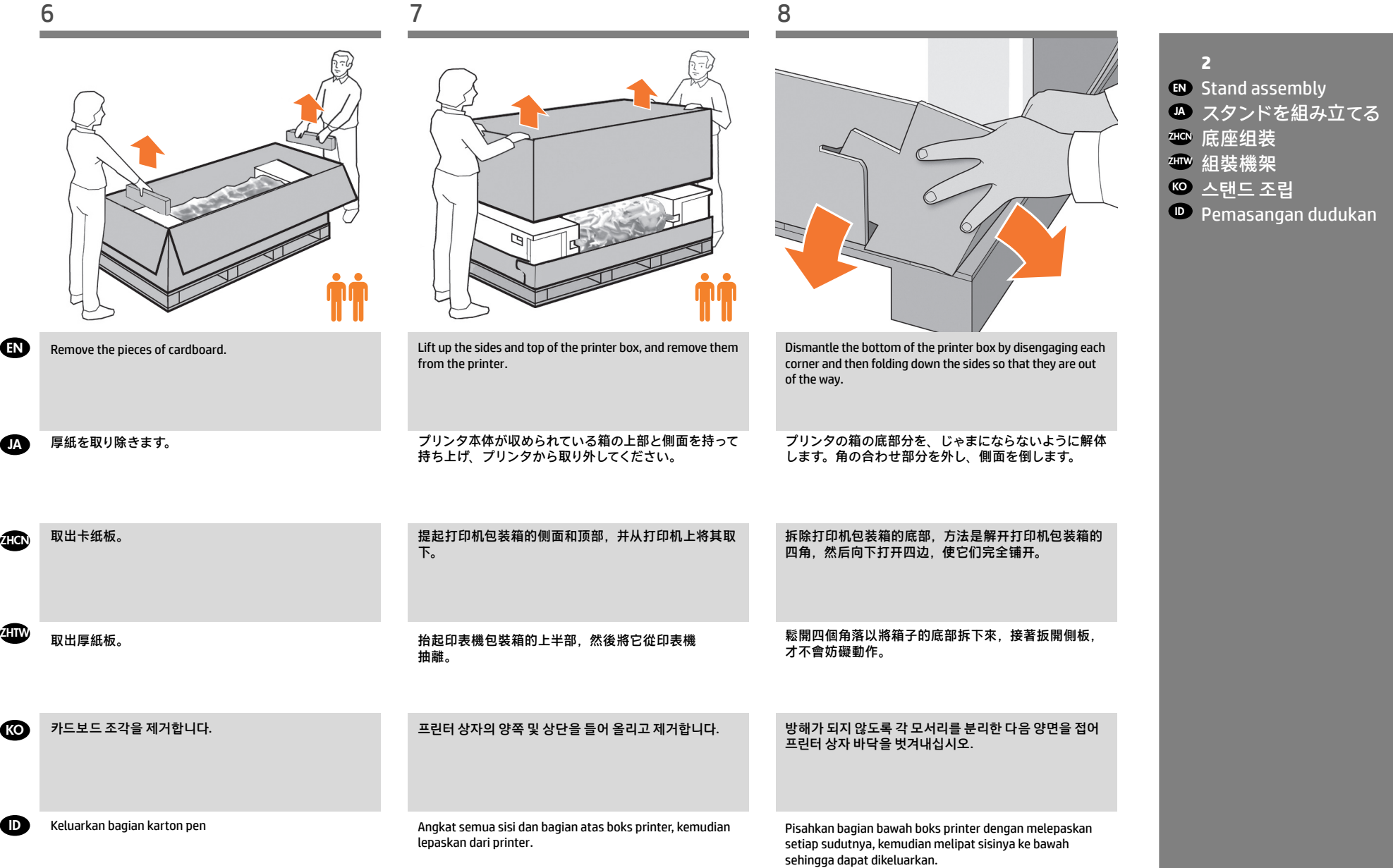

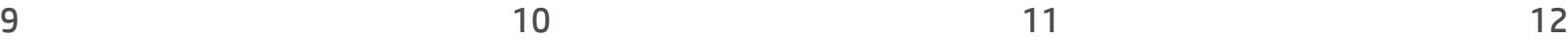

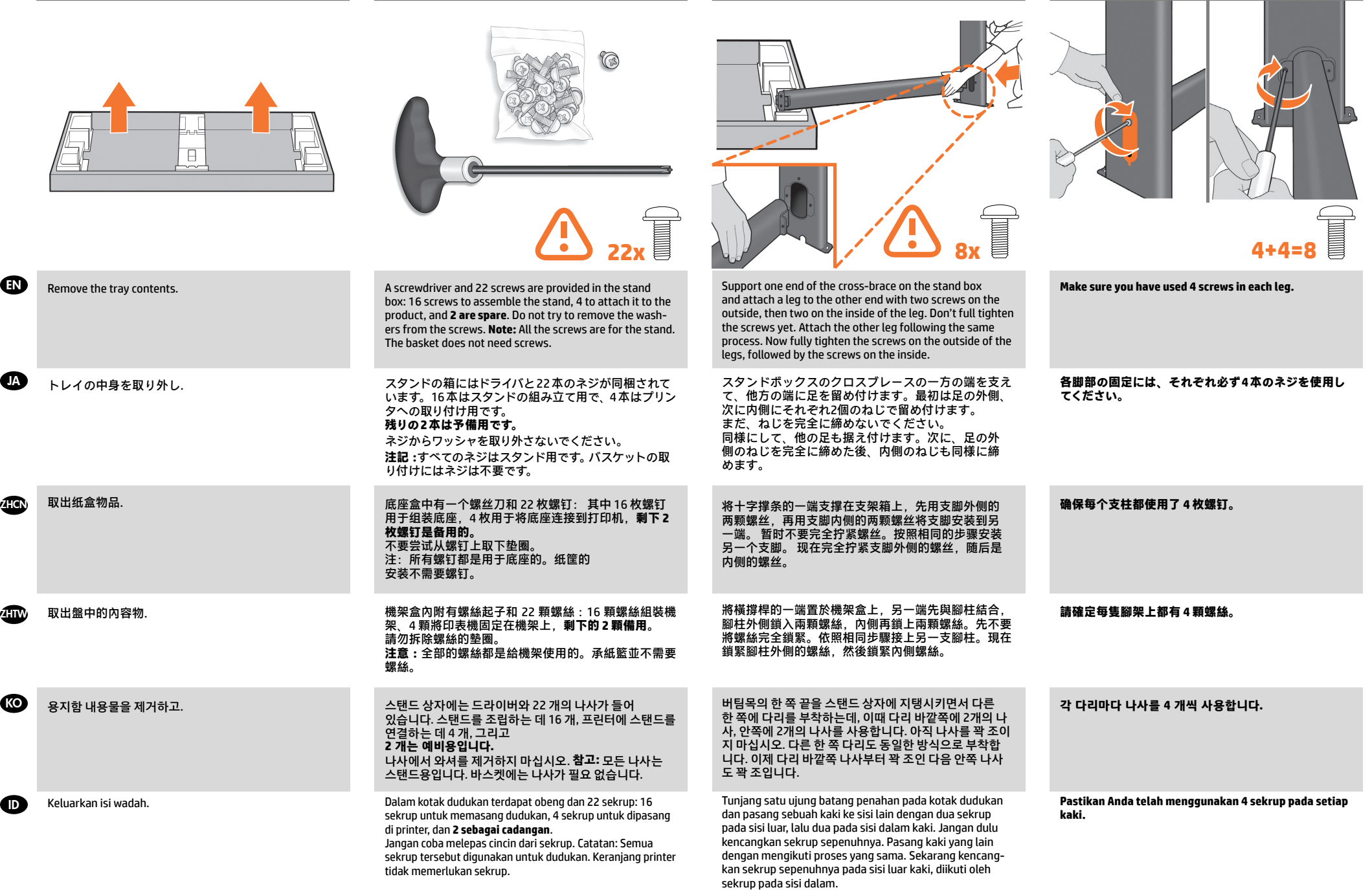

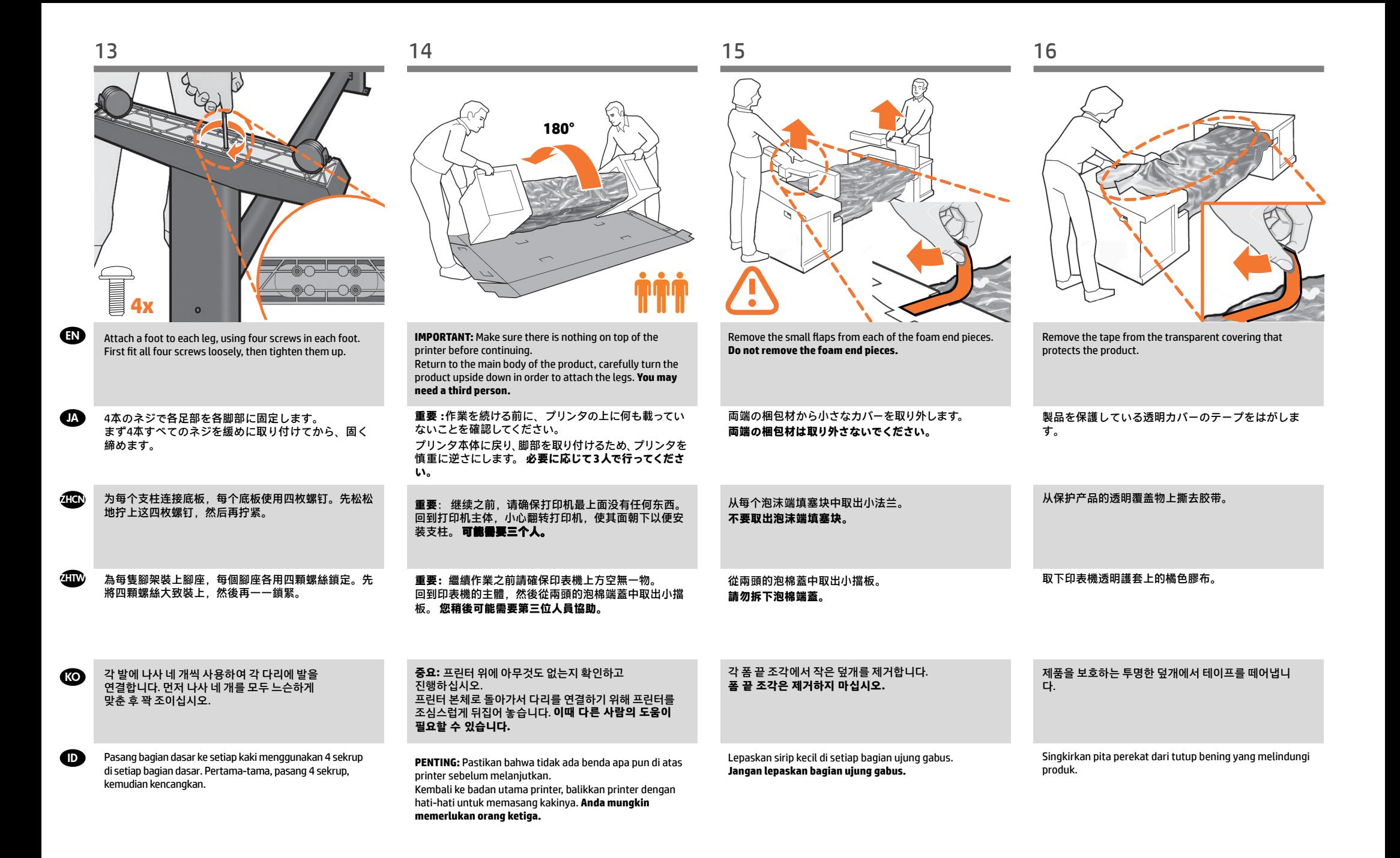

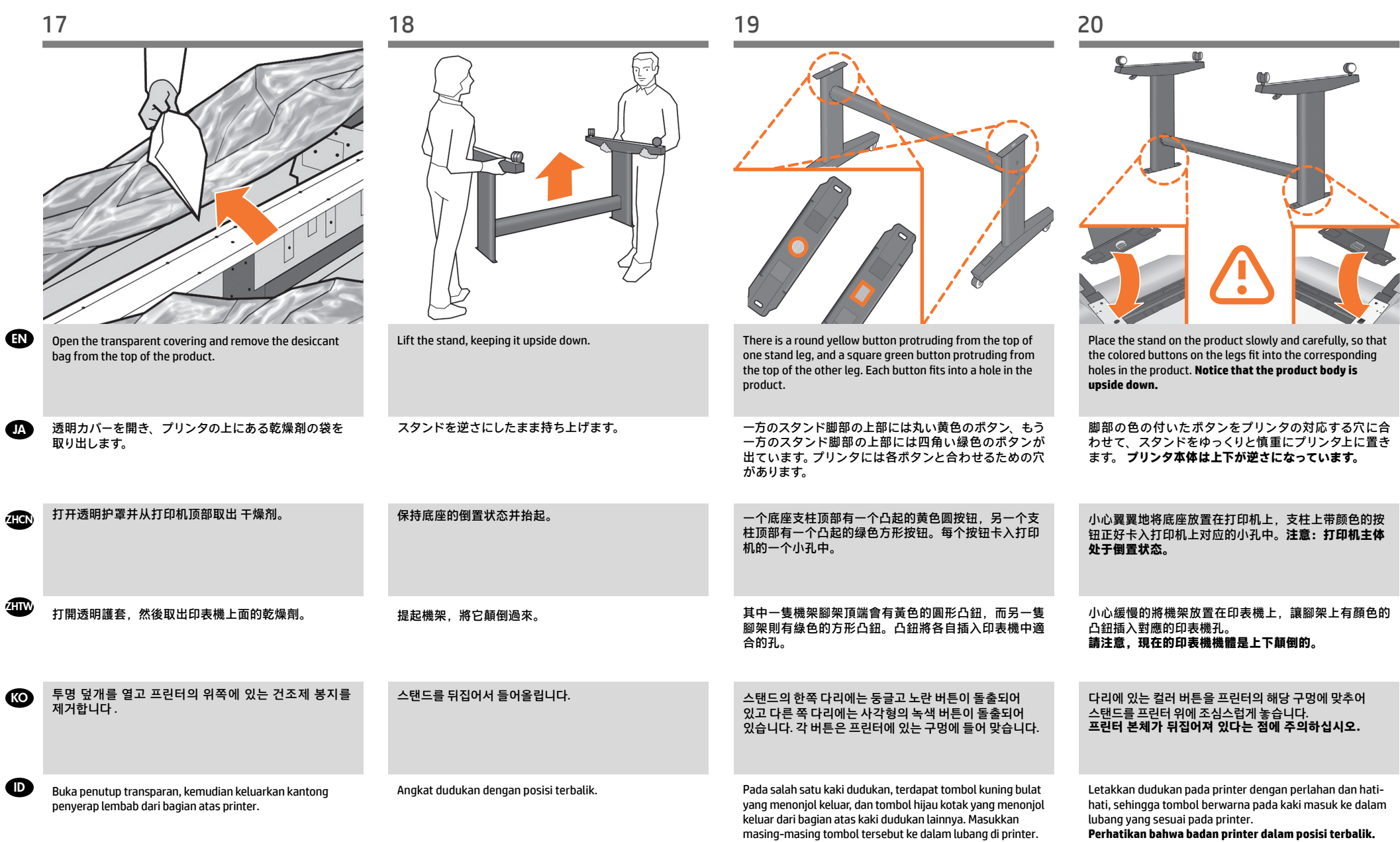

**ID** 

**KO** 

z**H**CN

ZHTW

ます。

**螺钉。**

**螺絲。**

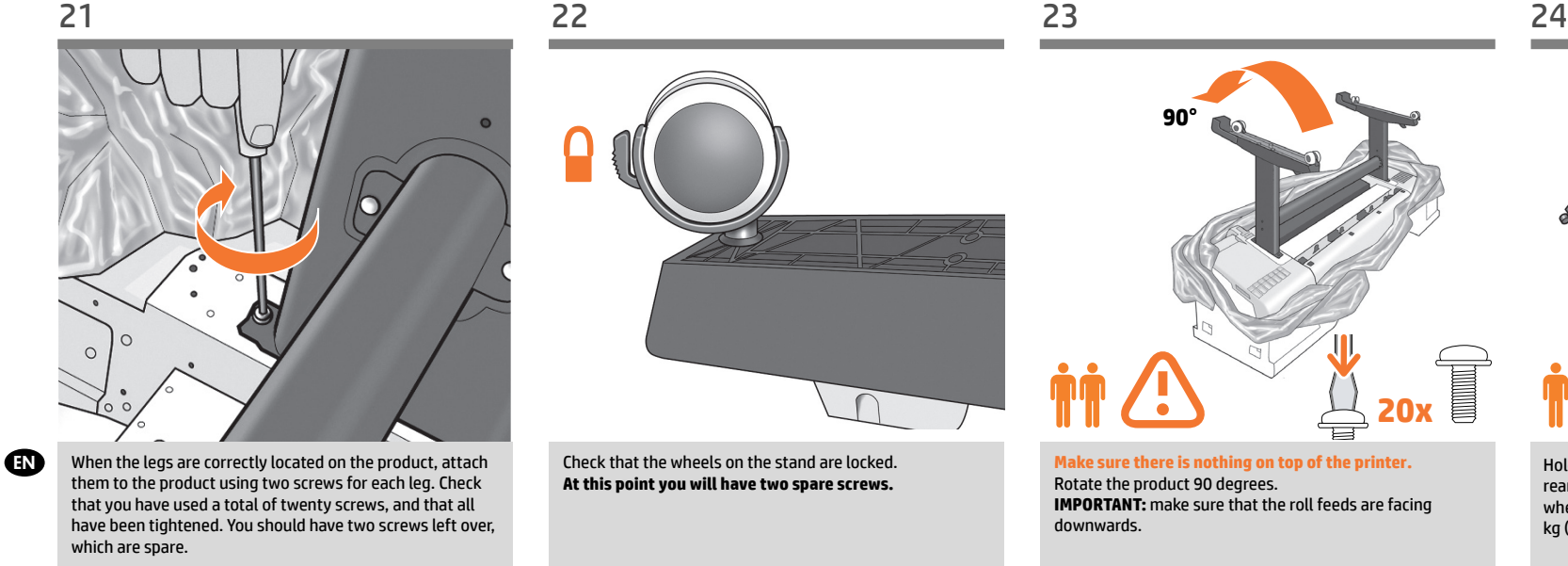

**TA** 脚 部 を プ リ ン タ の 正 し い 位 置 に 合 わ せ た ら、 2 本のネジで各脚部をプリンタに固定します。 20 本の ネジすべてを使用し、すべてのネジが固く締められて いることを確認します。予備のネジが 2 本残ります。

将支柱正确放置在打印机上后,每个支柱使用两枚螺钉 连接到打印机。检查是否已用完了 20 枚螺钉, 并且所 有螺钉都已拧紧。应该还会剩下两枚备用螺钉。

將腳架正確安放在印表機之後,各使用兩顆螺絲,將每 隻腳架鎖到印表機上。 檢查是否總共使用了二十顆螺 絲,以及是否全部都已鎖緊。您應該還剩兩顆備用螺絲。

다리가 프린터의 올바른 위치에 있으면 각 다리에 나사 두 개씩을 사용하여 프린터에 연결합니다. 나사를 총 스무 개 사용했는지와 모든 나사가 조여졌는지 확인하십시오. 여분으로 제공된 나사 두 개가 남아 있어야 합니다.

Bila kaki dudukan sudah berada di posisi yang benar pada printer, pasang kaki tersebut ke printer menggunakan 2 sekrup untuk setiap kaki. Pastikan Anda telah menggunakan kedua puluh sekrup dan semuanya telah dikencangkan. Anda harus memiliki 2 sekrup tersisa sebagai cadangan.

Check that the wheels on the stand are locked. **At this point you will have two spare screws.**

**この時点で、予備のネジが 2 本あります。**

스탠드의 바퀴가 잠겨 있는지 확인합니다. **이 지점에서 여분의 나사 두 개가 있습니다.**

Pastikan roda pada dudukan telah terkunci. **Pada tahap ini, Anda memiliki dua sekrup cadangan.**

スタンドのキャスターがロックされていることを確認し

检查底座的滚轮是否锁紧。**现在,您应该有两个备用**

檢查機架的腳輪是否鎖定。**此時,您手邊將有兩個備用**

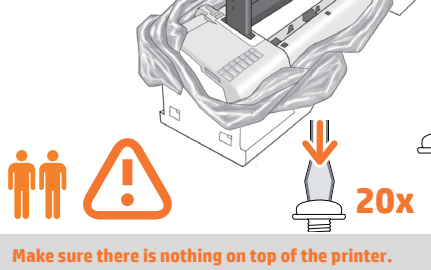

**90°**

Rotate the product 90 degrees. **IMPORTANT:** make sure that the roll feeds are facing downwards.

**プリンタの上に何も載っていないことを確認してくださ い。** 製品を 90 度回転させます。 **重要 :**ロール フィードが下向きになっていることを確認 します。

**请确保打印机最上面没有任何东西。** 将产品旋转 90 度。 重要信息: 确保卷筒进纸装置朝下。

**確保印表機上方空無一物。** 將產品旋轉 90 度。 **重要事項 :**請確認送入捲筒紙的列印面朝下。

**프린터 위에 아무것도 없는지 확인하하십시오.** 제품을 90도 회전시킵니다. **중요:** 롤 공급 장치가 아래쪽을 향하고 있어야 합니다.

**Pastikan bahwa tidak ada benda apa pun di atas printer.** Putar posisi produk 90 derajat. **PENTING:** pastikan pengumpan gulungan telah menghadap ke bawah.

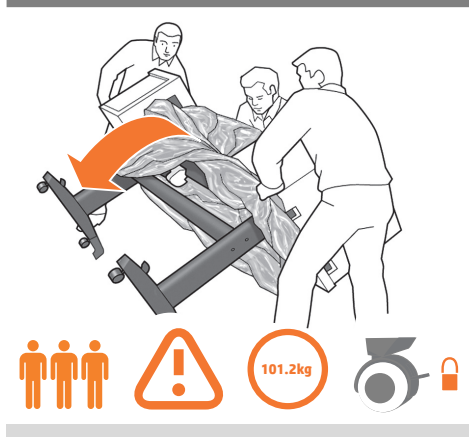

Hold the product by the foam end pieces and by the center rear, and rotate it until it stands on its feet, with all four wheels in contact with the floor. The product weighs 101.2 kg (223 lb).

両端の梱包材と中央部の背面を持って製品を支え、4 つのキャスターすべてが床に接し、製品が足部で立つ まで製品を回転させます。製品の重さは、101.2kg (223 ポンド) です。

抓住产品包有泡沫填塞块的两端以及中间部分的后侧, 翻转产品直至产品站立,四个轮子均与地面相接触。 产 品重 101.2 千克(223 磅)。

在泡棉端蓋與後方中間位置處抓穩產品,接著翻轉印表 機,直到它的腳座站穩、四個腳輪全部觸及地面。產品 重 101.2 公斤(223 磅)。

폼 끝 조각 및 중앙 뒷면을 이용하여 제품을 받치면서 제품의 네 바퀴가 바닥에 모두 닿은 상태로 프린터가 발 위에서 제자리를 잡을 때까지 회전시킵니다. 제품의 무게는 101.2kg입니다.

Pegang produk pada ujung gabus dan bagian belakang tengah, lalu putar posisi produk hingga berdiri pada kakinya dan keempat roda menyentuh lantai. Berat produk mencapai 101,2 kg (223 lb).

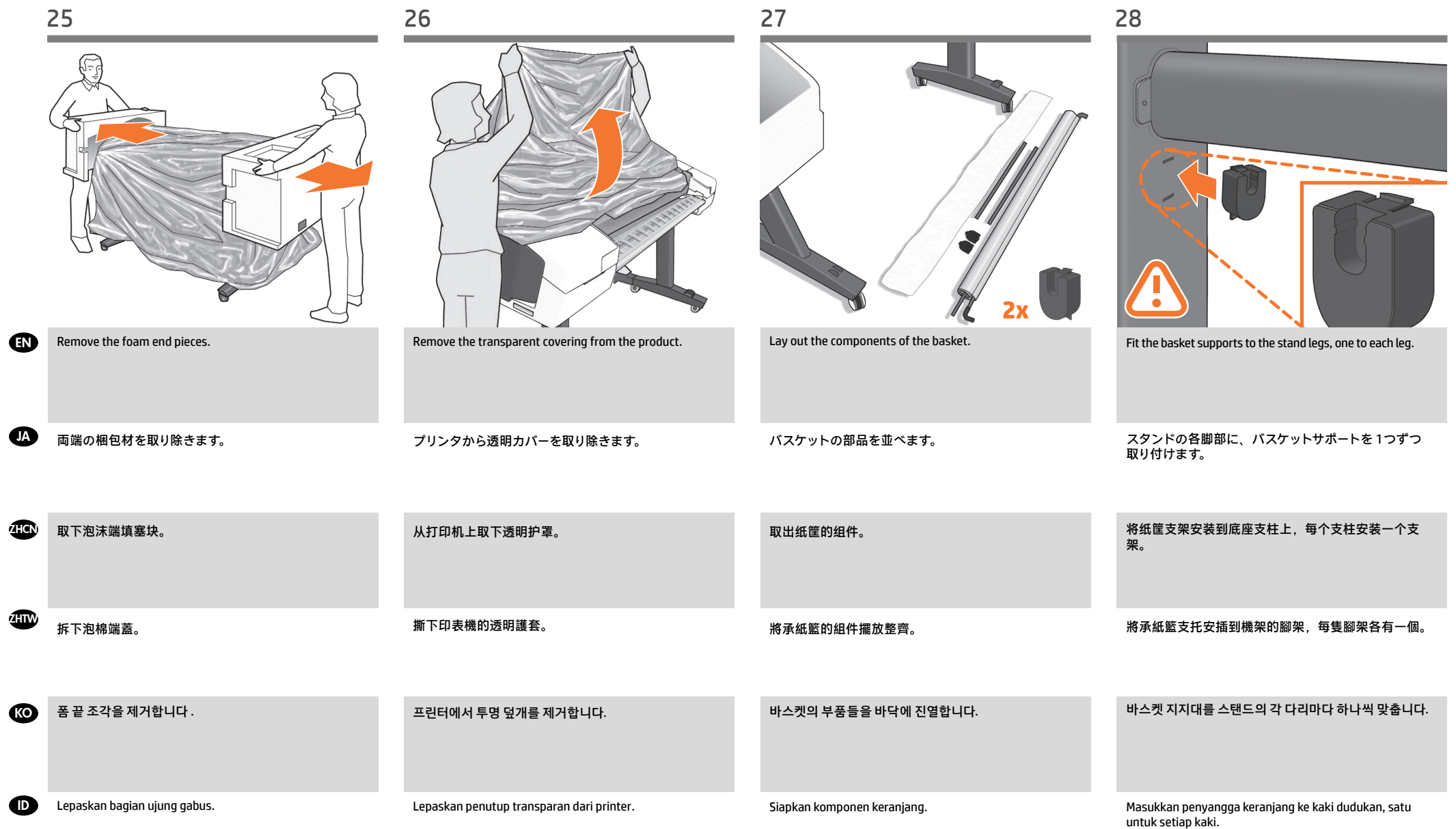

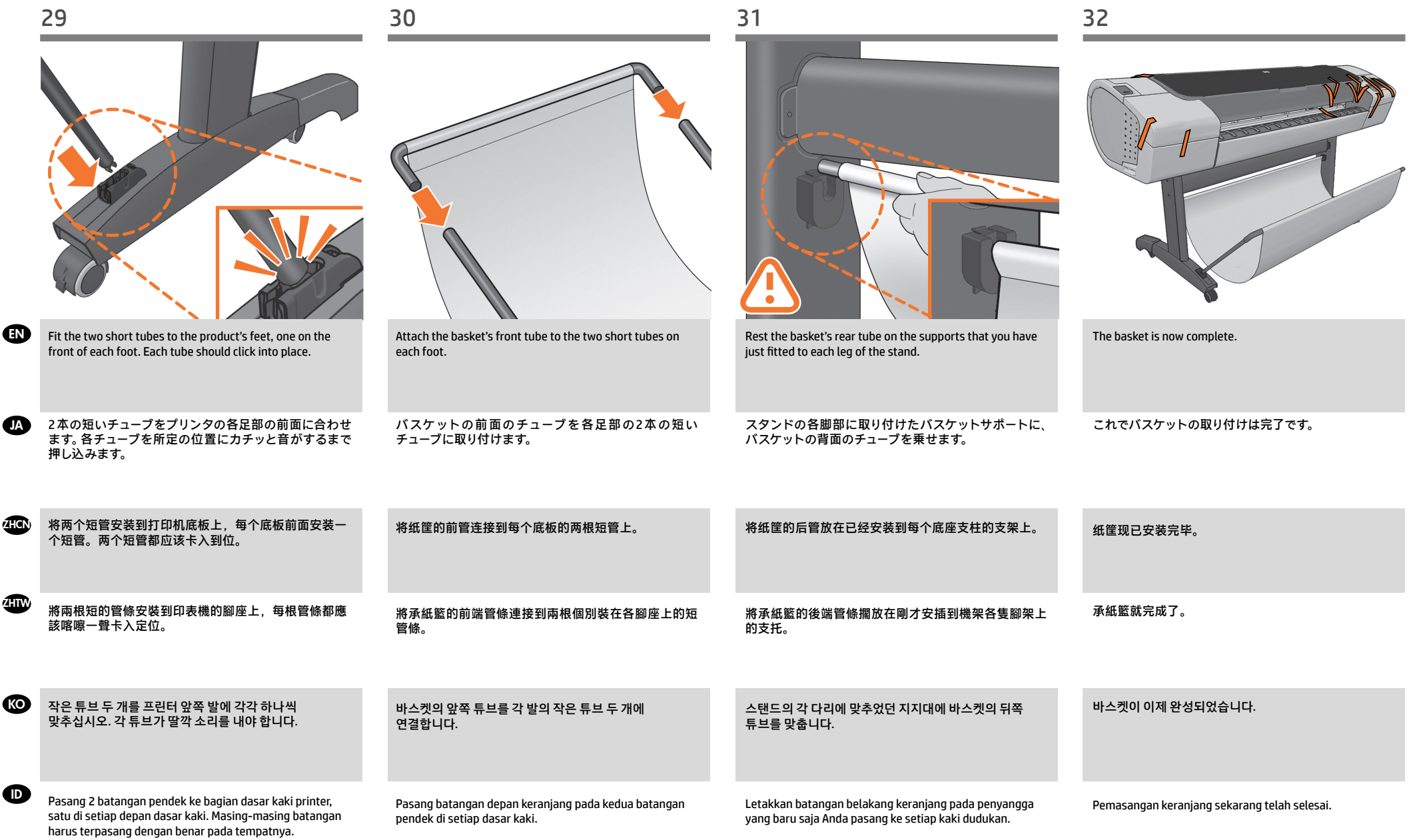

EN JA

**3**

出す

ZHCN ZHTW KO

ID

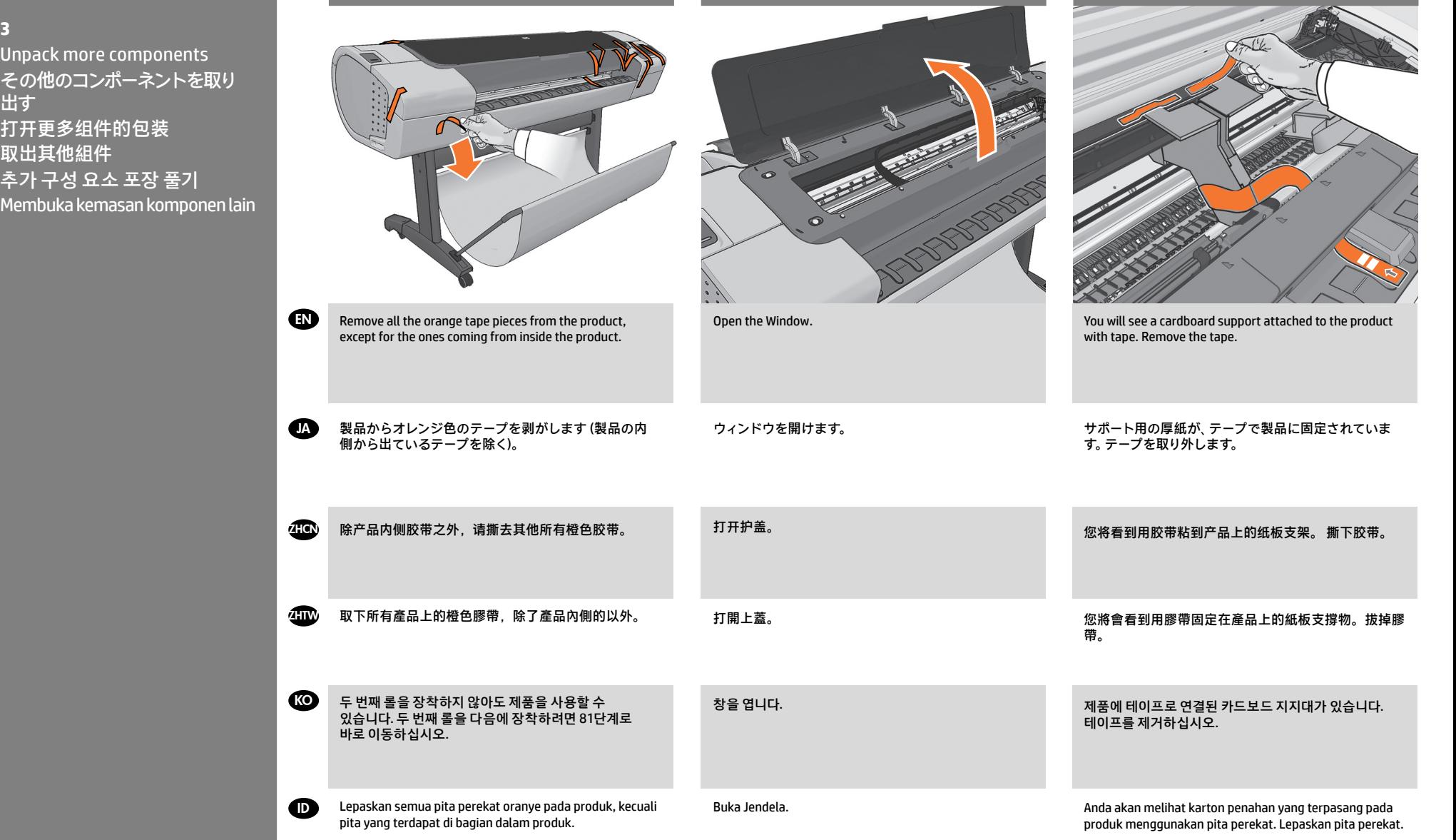

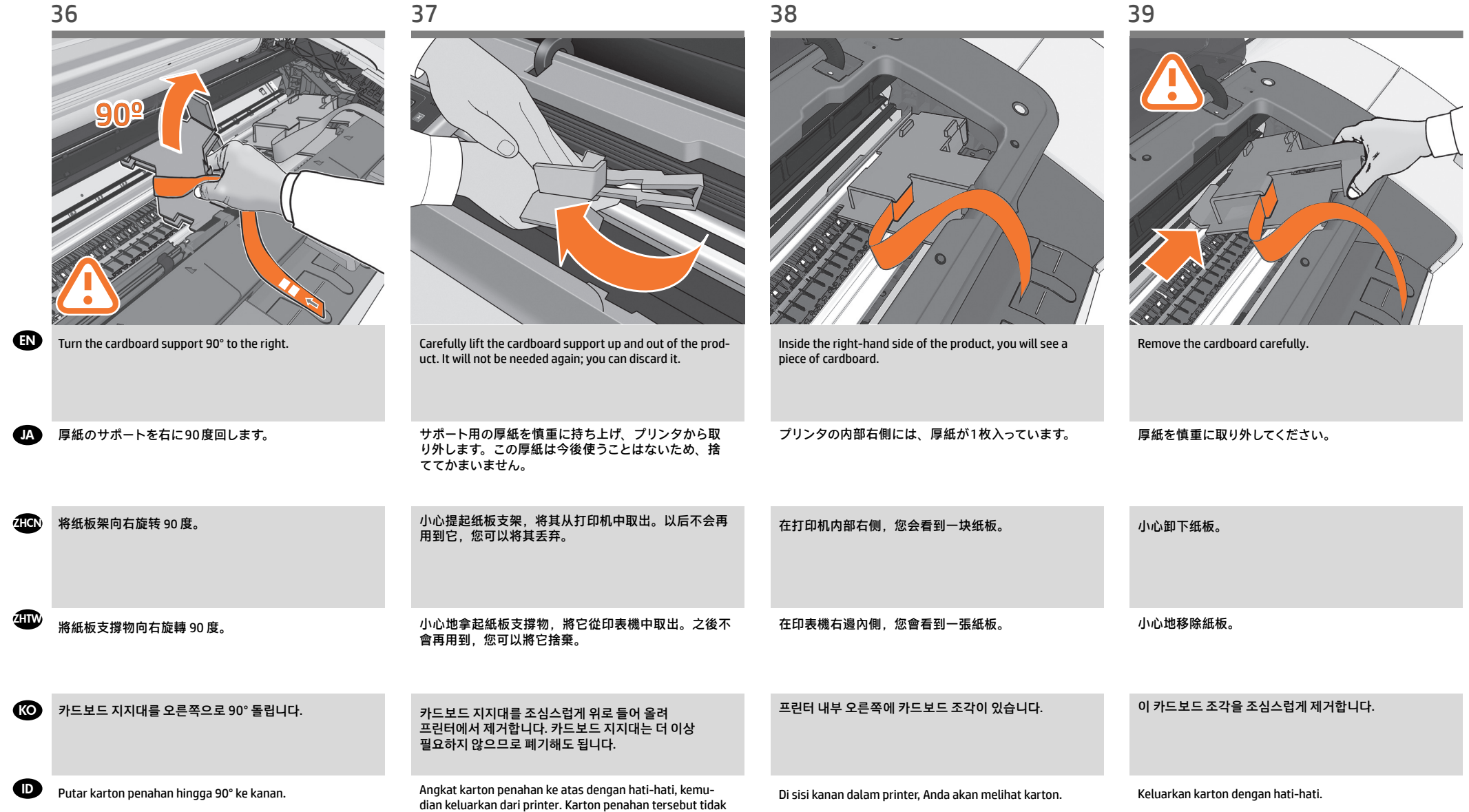

lagi diperlukan, Anda dapat membuangnya.

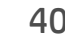

EN JA **4**

ZHCN ZHTW KO

ID

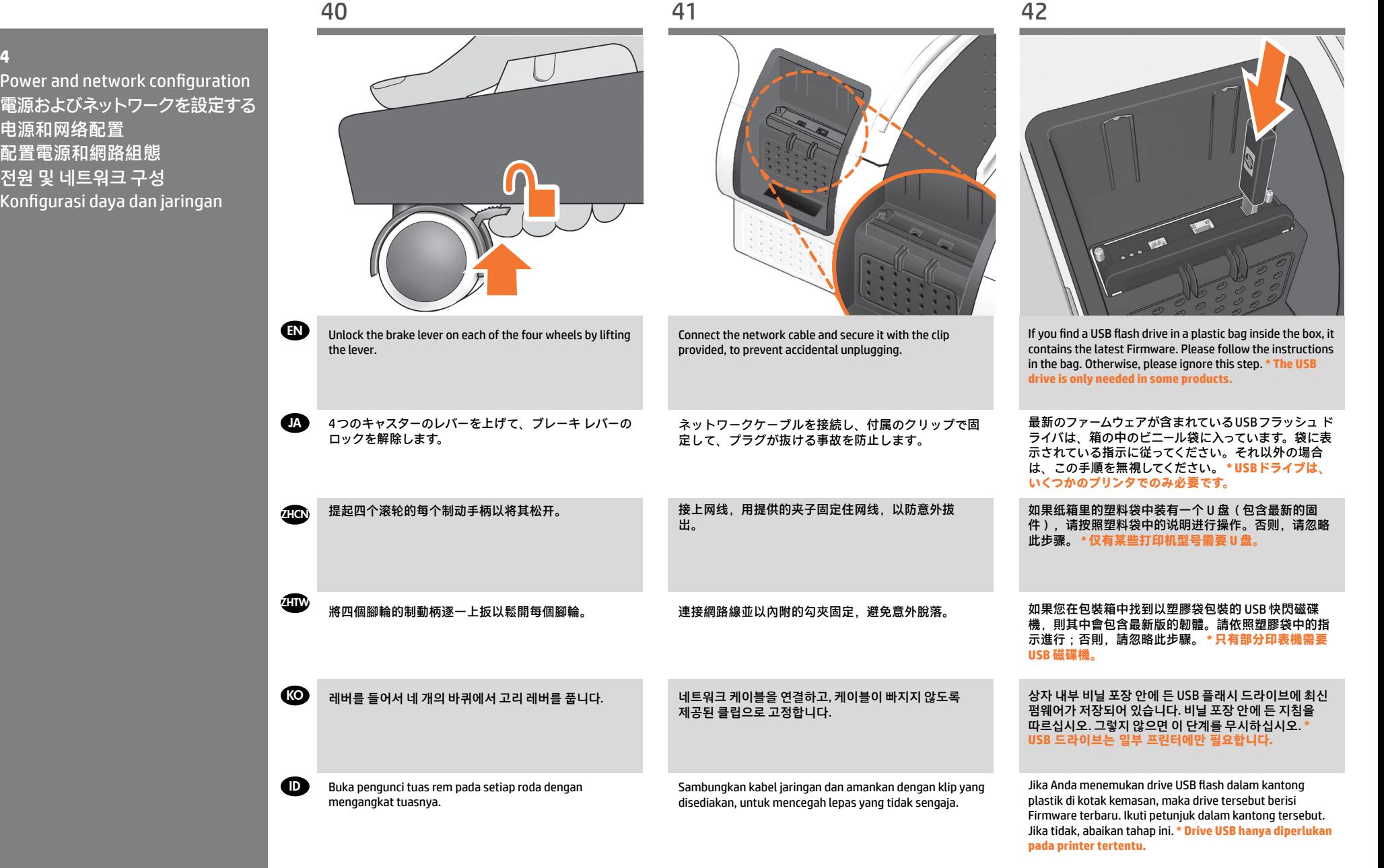

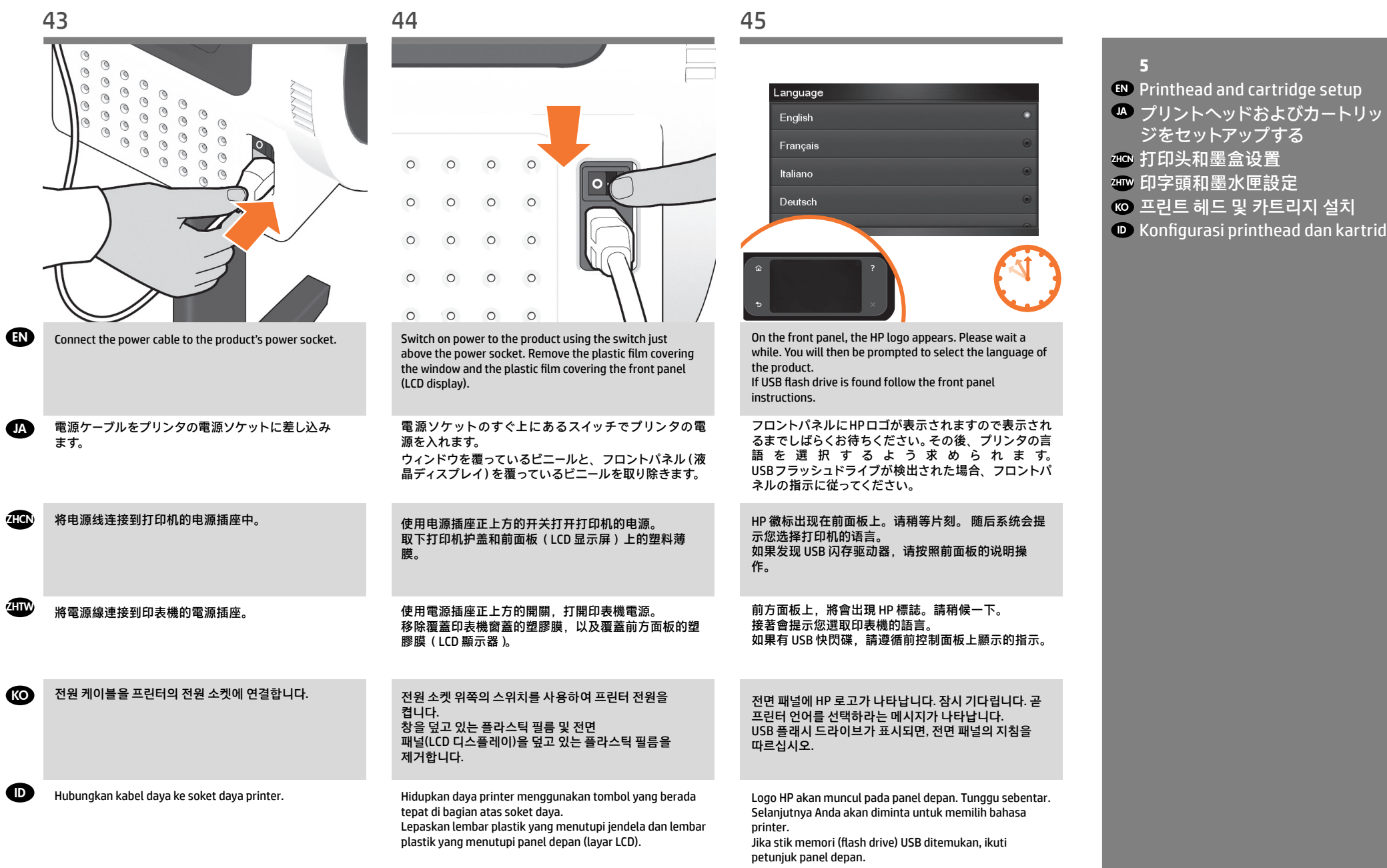

# 14

 $\bigoplus$ 

 $\bullet$ 

 $\blacksquare$ 

**ZHTW** 

**KO** 

 $\bullet$ 

kartrid tinta.

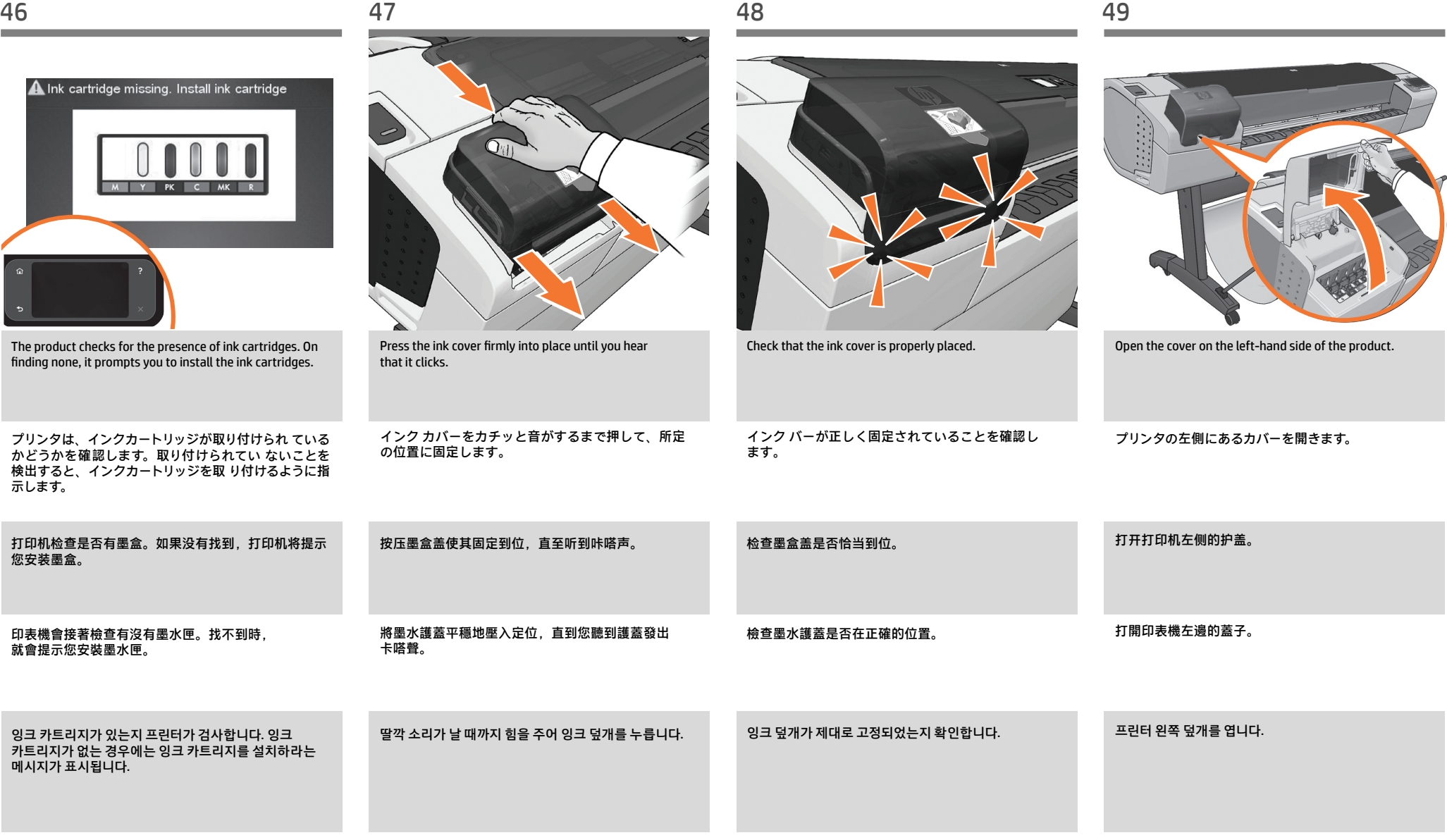

Tekan penutup tinta dengan kuat ke tempatnya hingga terdengar bunyi klik. Printer akan memeriksa keberadaan kartrid tinta. Jika tidak ditemukan, printer akan meminta Anda untuk memasang

Pastikan penutup tinta terpasang dengan benar.

Buka penutup yang berada di sisi kiri printer.

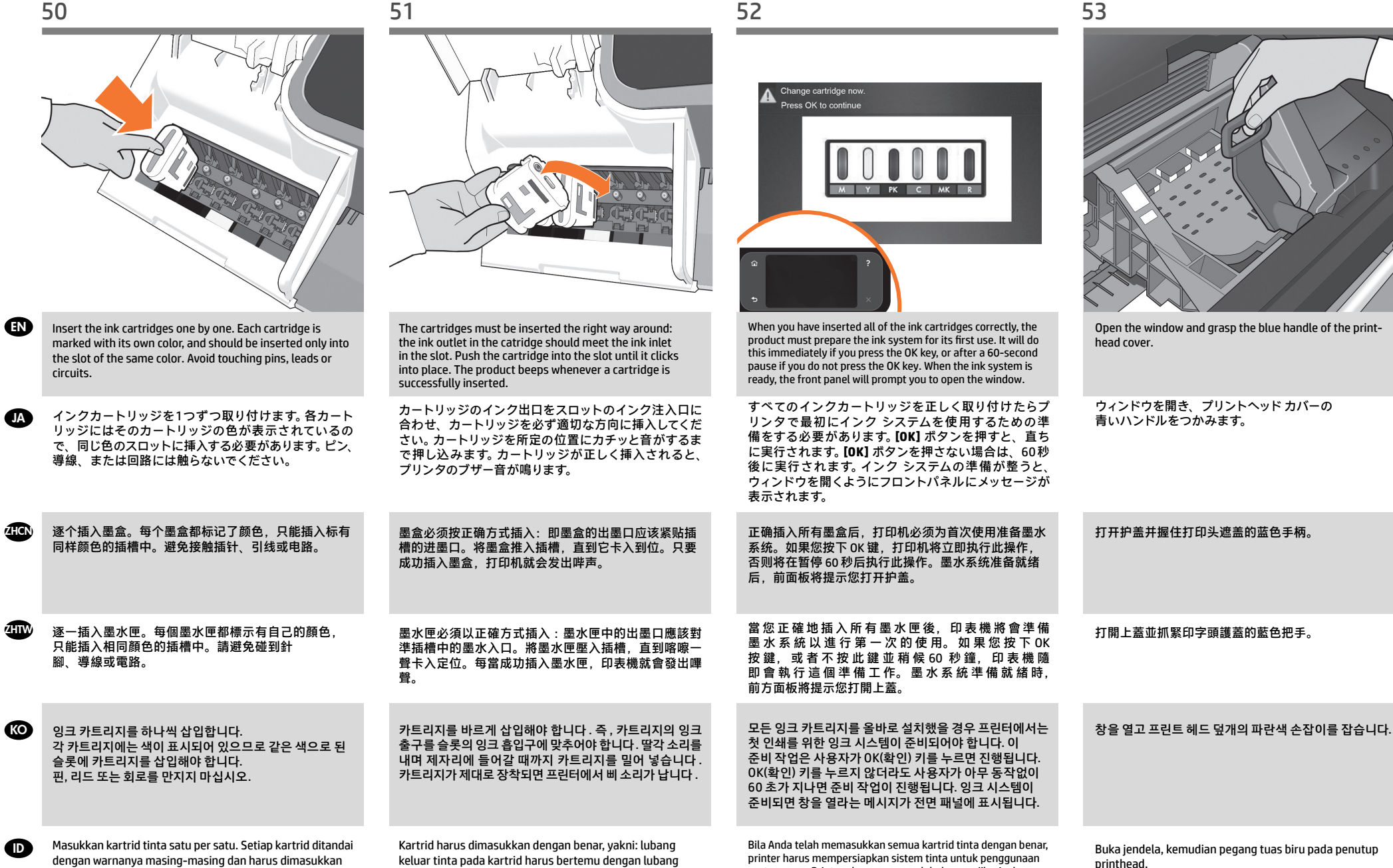

masuk tinta pada slot. Tekan kartrid ke dalam slot hingga terpasang dengan benar. Printer akan berbunyi 'bip' setiap

kali kartrid berhasil dimasukkan.

hanya ke slot dengan warna sama. Jangan sentuh pin,

kabel, atau sirkuit.

16

pertamanya. Printer akan segera melakukannya jika Anda menekan tombol OK atau setelah jeda selama 60 detik jika Anda tidak menekan tombol OK. Bila sistem tinta siap, panel depan

akan meminta Anda untuk membuka jendela.

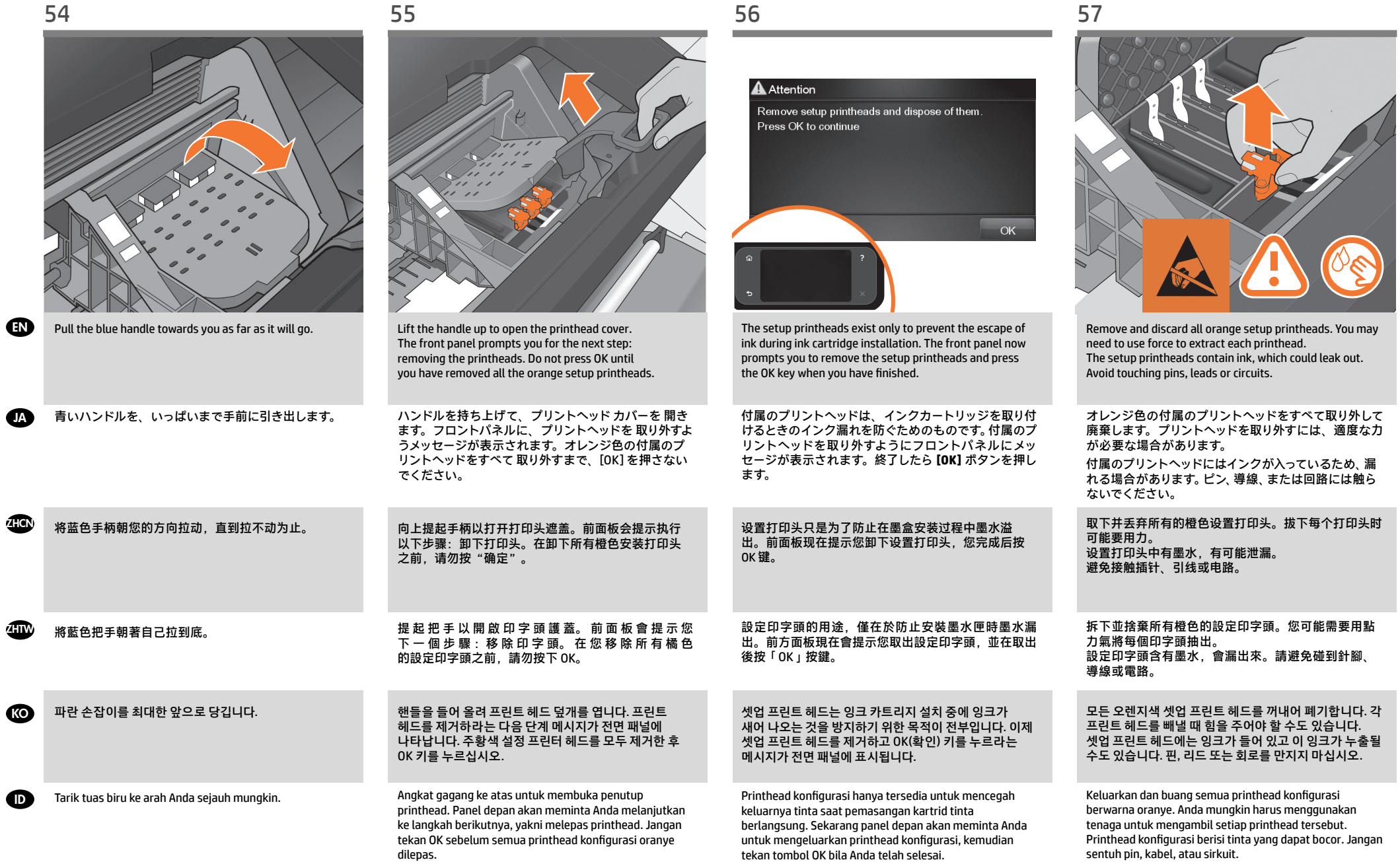

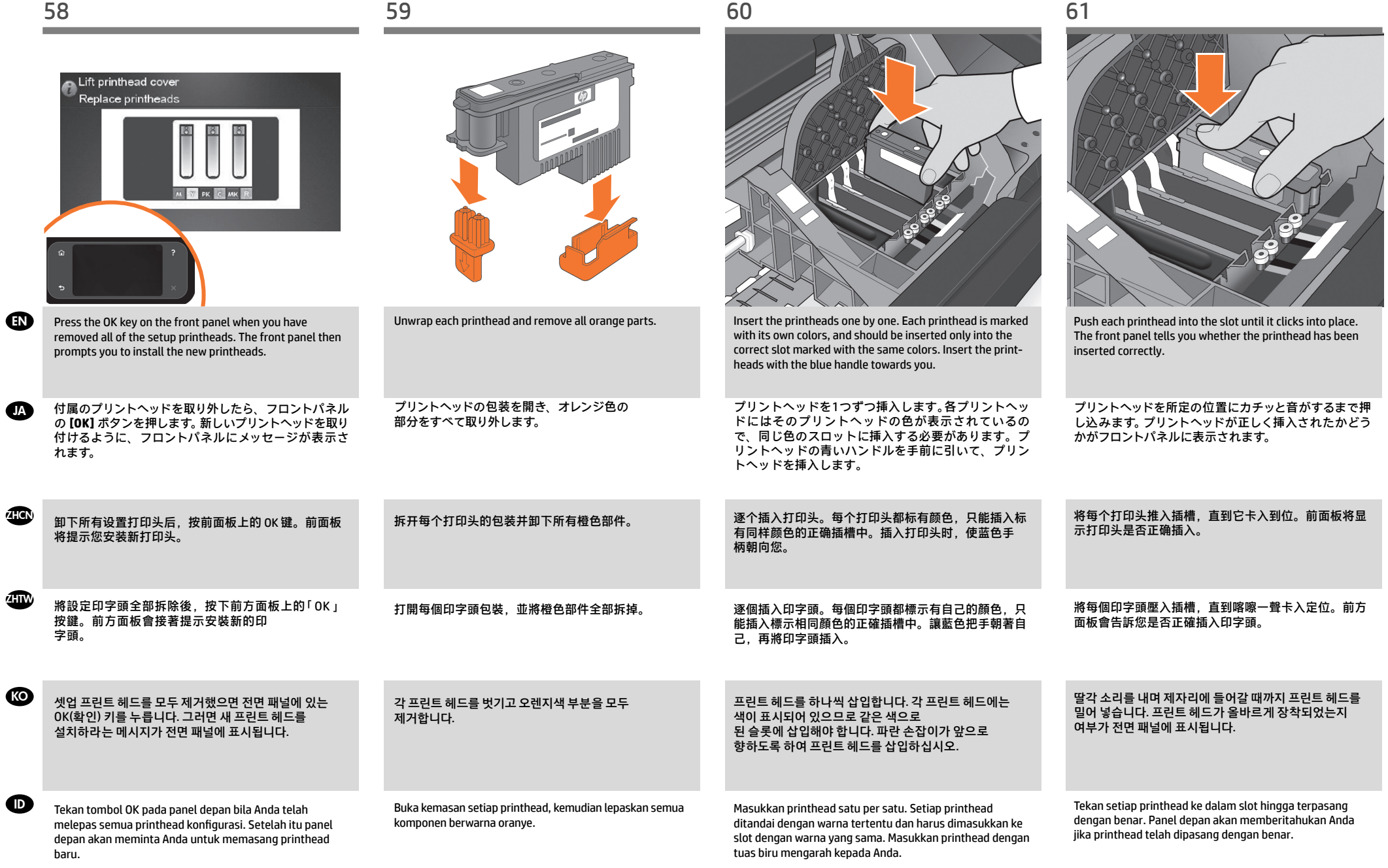

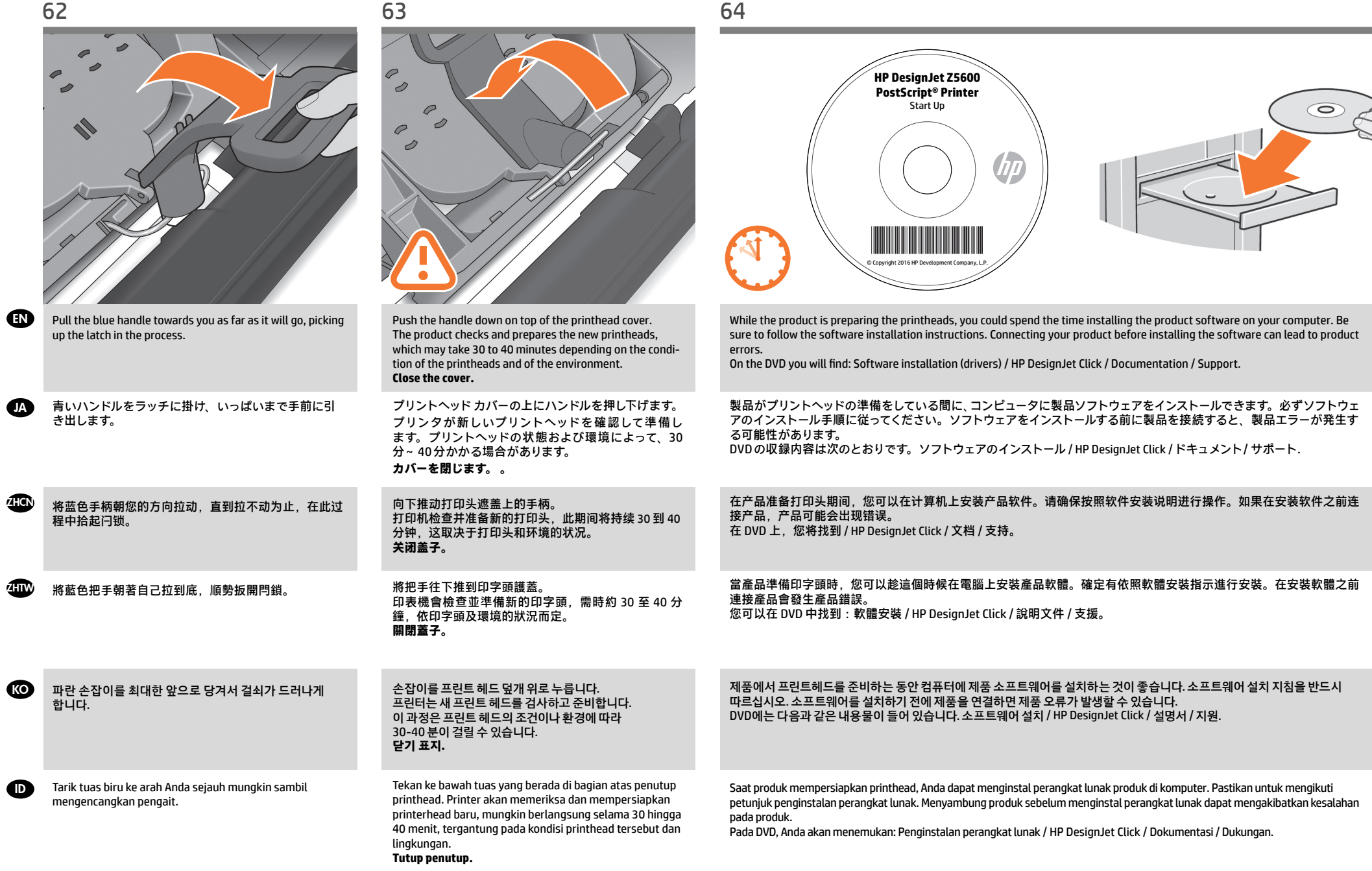

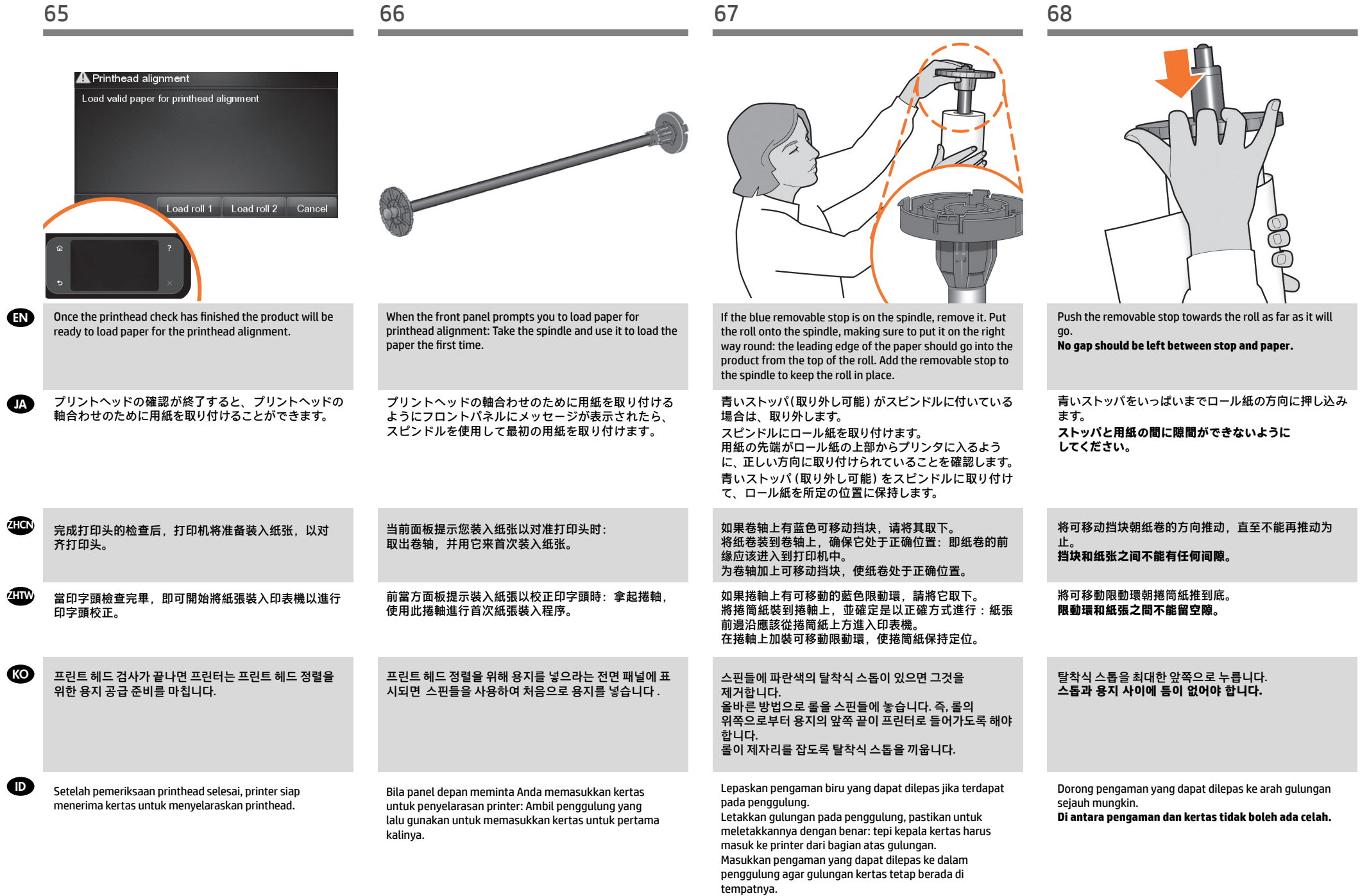

 $\overline{\mathbf{a}}$ 

 $\overline{\phantom{a}}$ 

 $\overline{\phantom{a}}$ 

 $\overline{\mathcal{L}}$ 

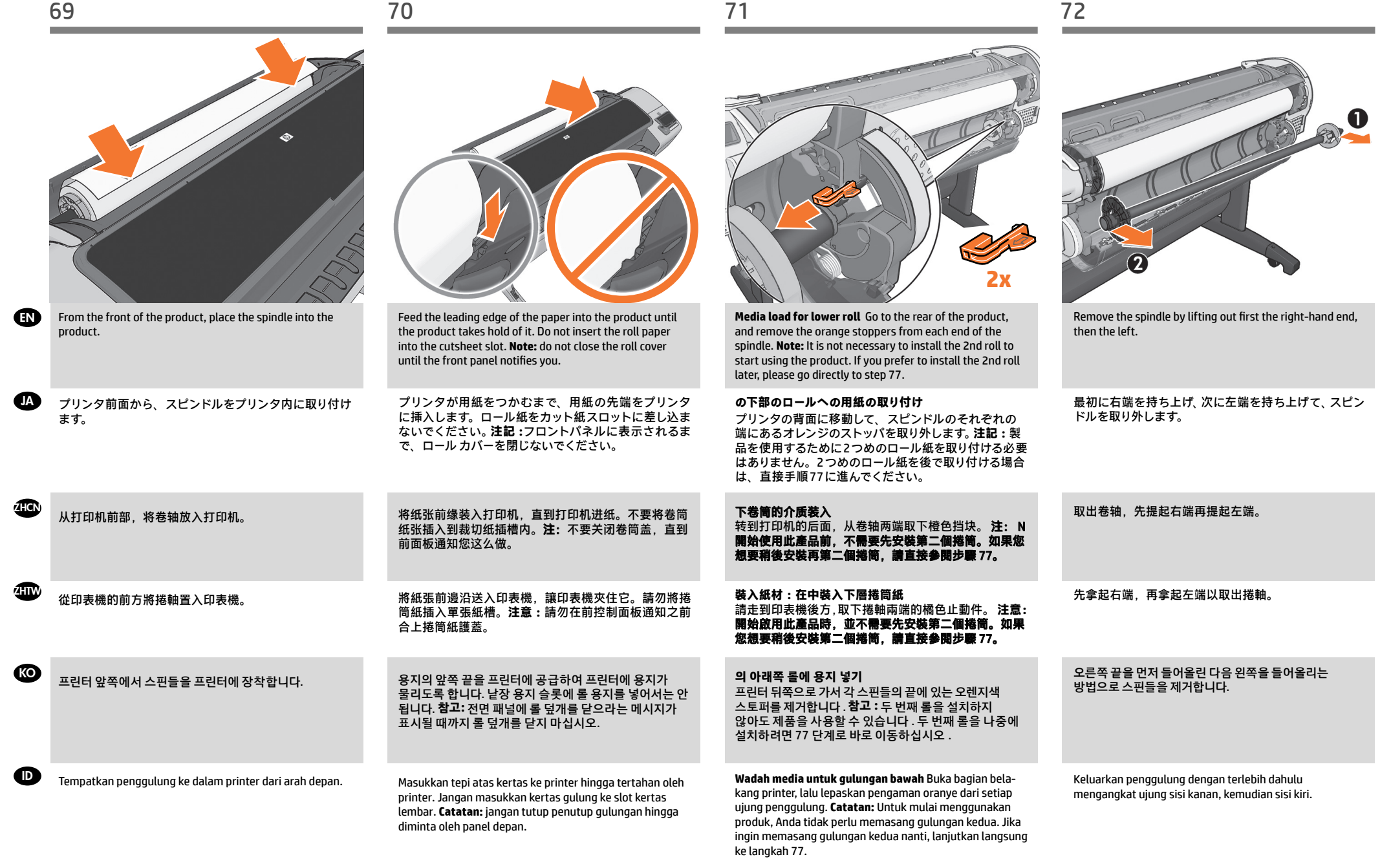

EN

**TA** 

**ZHCN** 

ZHTW

**KO** 

 $\bullet$ 

止。

sejauh mungkin.

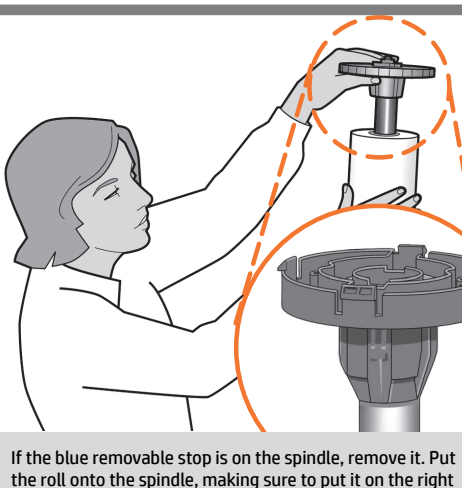

the roll onto the spindle, making sure to put it on the right way round: the leading edge of the paper should go into the product from the top of the roll. Add the removable stop to the spindle to keep the roll in place.

青いストッパ(取り外し可能) がスピンドルに付いている 場合は、取り外します。 スピンドルにロール紙を取り付けます。 用紙の先端がロール紙の上部からプリンタに入るよう に、正しい方向に取り付けられていることを確認します。 青いストッパ (取り外し可能)をスピンドルに取り付け て、ロール紙を所定の位置に保持します。

如果卷轴上有蓝色可移动挡块,请将其取下。 将纸卷装到卷轴上,确保它处于正确位置:即纸卷的前 缘应该进入到打印机中。 为卷轴加上可移动挡块,使纸卷处于正确位置。

如果捲軸上有可移動的藍色限動環,請將它取下。 將捲筒紙裝到捲軸上,並確定是以正確方式進行:紙張 前邊沿應該從捲筒紙上方進入印表機。 在捲軸上加裝可移動限動環,使捲筒紙保持定位。

스핀들에 파란색의 탈착식 스톱이 있으면 그것을 제거합니다. 올바른 방법으로 롤을 스핀들에 놓습니다. 즉, 롤의 위쪽으로부터 용지의 앞쪽 끝이 프린터로 들어가도록 해야 합니다. 롤이 제자리를 잡도록 탈착식 스톱을 끼웁니다.

Lepaskan pengaman biru yang dapat dilepas jika terdapat pada penggulung.

Letakkan gulungan pada penggulung, pastikan untuk meletakkannya dengan benar: tepi kepala kertas harus masuk ke printer dari bagian atas gulungan. Masukkan pengaman yang dapat dilepas ke dalam penggulung agar gulungan kertas tetap berada di tempatnya.

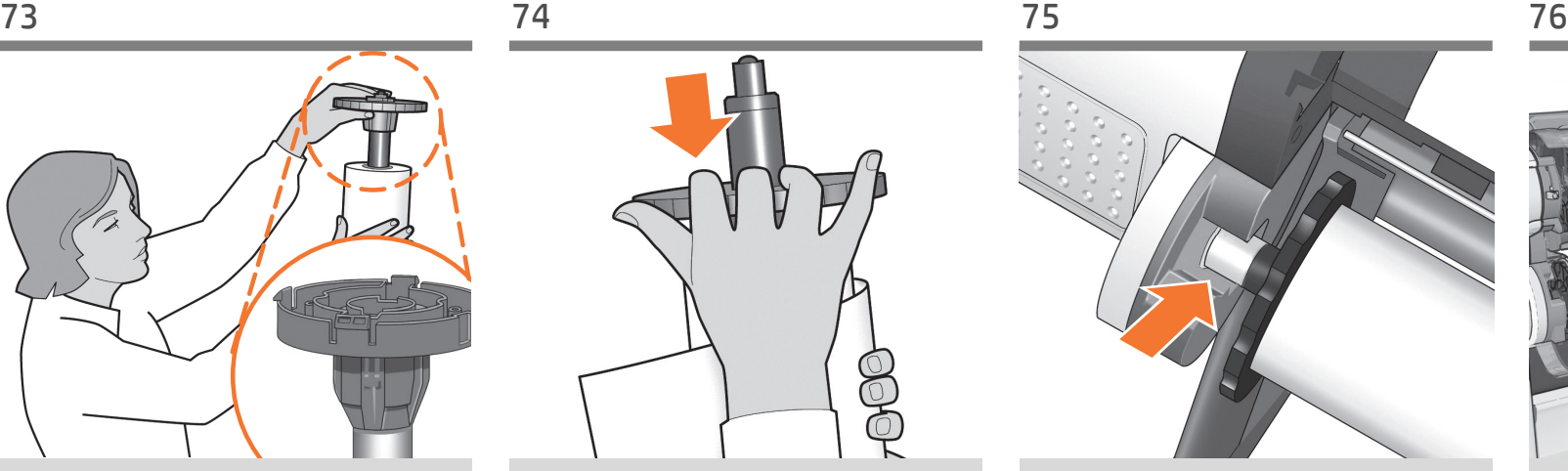

Push the removable stop towards the roll as far as it will

go. **No gap should be left between stop and paper.**

青いストッパをいっぱいまでロール紙の方向に押し込み ます。 **ストッパと用紙の間に隙間ができないように してください。**

将可移动挡块朝纸卷的方向推动,直至不能再推动为

挡块和纸张之间不能有任何间隙。

將可移動限動環朝捲筒紙推到底。 限動環和紙張之間不能留空隙。

탈착식 스톱을 최대한 앞쪽으로 누릅니다. **스톱과 용지 사이에 틈이 없어야 합니다.**

Dorong pengaman yang dapat dilepas ke arah gulungan

**Di antara pengaman dan kertas tidak boleh ada celah.**

From the back of the product, place the spindle into the product.

プリンタ背面から、スピンドルをプリンタ内に取り付け ます。

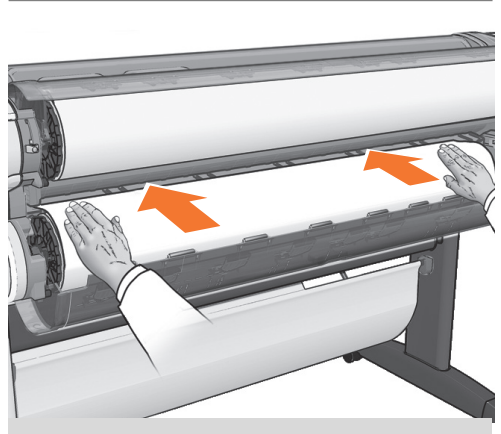

Feed the leading edge of the paper into the product until the product takes hold of it. Then move to the front of the product. **Note:** do not close the roll cover until the front panel notifies you. If the paper types of the two rolls differ, go to step 86 and calibrate the paper.

プリンタが用紙を保持するまで、用紙の先端をプリン タに挿入します。次に、プリンタの前面に移動します。 **注記 :**フロントパネルに表示されるまで、ロール カ バーを閉じないでください。2 つのロール紙の種類が 異なる場合、手順 86 に進んで用紙のキャリブレー ションを行います。

从打印机背面,将卷轴放入打印机。

# 從印表機的後方將捲軸置入印表機

프린터 뒤쪽에서 스핀들을 프린터에 장착합니다.

Tempatkan penggulung ke dalam printer dari arah bela-

kang.

将纸张前缘装入打印机,直到打印机完全包住它。然后 转到打印机的前面。 注: 不要关闭卷筒盖, 直到前面 板通知您这么做。如果两个卷筒的纸张类型不同,请执 行步骤 86,并校准纸张。

將紙張前邊沿送入印表機,讓印表機夾住它。然後走到 印表機前方。 **注意 :**請勿在前控制面板通知之前合上 捲筒紙護蓋。如果兩個捲筒紙的紙張類型不同,請移到 步驟 86 並校準紙張。

용지의 앞쪽 끝을 프린터에 공급하여 프린터에 용지가 물리도록 합니다. 그런 다음 프린터 앞으로 이동합니다. **참고:** 전면 패널에 롤 덮개를 닫으라는 메시지가 표시될 때까지 롤 덮개를 닫지 마십시오. 두 롤의 용지 종류가 서로 다를 경우 86단계로 이동하여 용지를 보정하십시오.

Masukkan tepi kepala kertas ke printer hingga printer menahannya. Setelah itu lihat bagian depan printer. **Catatan:** jangan tutup penutup gulungan hingga diminta oleh panel depan. Jika jenis kertas kedua gulungan berbeda, lanjutkan ke langkah 86 dan kalibrasikan kertas.

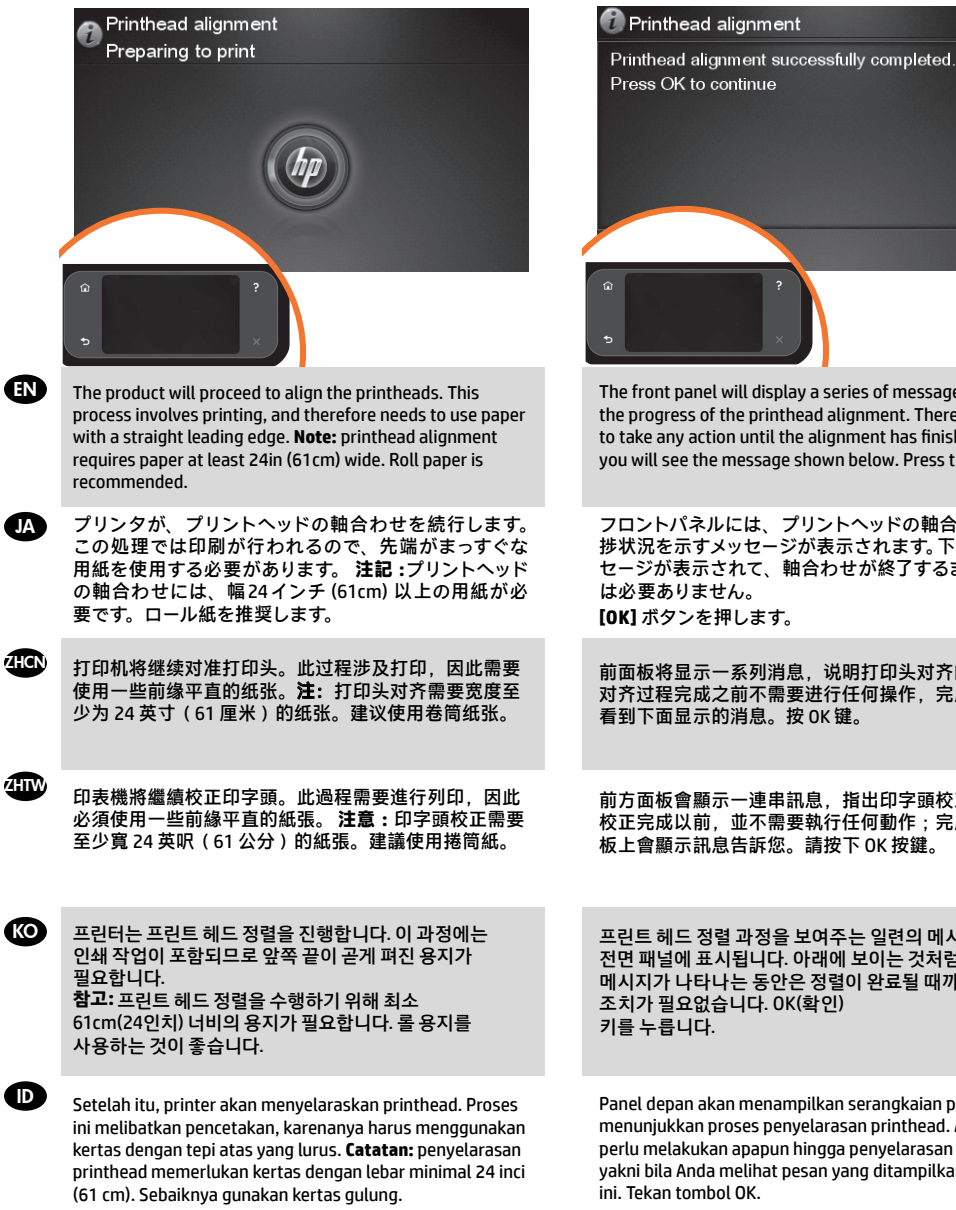

# $OK$ The front panel will display a series of messages showing the progress of the printhead alignment. There is no need to take any action until the alignment has finished, when you will see the message shown below. Press the OK key. フロントパネルには、プリントヘッドの軸合わせの進

捗状況を示すメッセージが表示されます。下記のメッ セージが表示されて、軸合わせが終了するまでは操作

前面板将显示一系列消息,说明打印头对齐的进度。 对齐过程完成之前不需要进行任何操作,完成时您将 看到下面显示的消息。按 OK 键。

前方面板會顯示一連串訊息,指出印字頭校正的進度。 校正完成以前,並不需要執行任何動作 ;完成時,面 板上會顯示訊息告訴您。請按下 OK 按鍵。

프린트 헤드 정렬 과정을 보여주는 일련의 메시지가 전면 패널에 표시됩니다. 아래에 보이는 것처럼 이러한 메시지가 나타나는 동안은 정렬이 완료될 때까지 별다른 조치가 필요없습니다. OK(확인)

Panel depan akan menampilkan serangkaian pesan yang menunjukkan proses penyelarasan printhead. Anda tidak perlu melakukan apapun hingga penyelarasan selesai, yakni bila Anda melihat pesan yang ditampilkan di bawah

# **6**

# EN HP ePrint: Enable email printing

1 - Make sure that your printer is correctly connected to the Internet.

2 - Enable Web Services during initial setup of the printer, or later following the instructions in the front panel. The printer may need to restart if the firmware has updated.

# JA 電子メール印刷の有効化

1 - プリンタがインターネットに正常に接続してい ることを確認してください。 2 -プリンタの初期設定の間、Webサービスを有効 にするか、後でフロントパネルの指示に従います。 ファームウェアが更新された場合、プリンタを再 起動する必要があるかもしれません。

ZHCN HP ePrint :启用电子邮件打印 1 - 确保打印机正确连接到 Internet 上。 2 - 在初次设置打印机期间启用 Web 服务, 或者以后 按照前面板上的说明操作。如果更新了固件,打印 机可能需要重启。

ZHTW HP ePrint :啟用電子郵件列印 1 - 印表機必須可正常連接網際網路。 2-在印表機的初始設定期間啟用網站服務, 或之後 遵循前控制面板上顯示的指示。如果韌體更新,印 表機可能必須重新啟動。

KO HP ePrint: 이메일을 통한 인쇄 활성화 1 - 프린터가 인터넷에 제대로 연결되었는지 확인하십

시오. 2 - 프린터를 초기 설정하는 중에는 웹 서비스를 사용하 거나, 나중에 전면 패널의 지침을 따르십시오. 펌웨어 가 업데이트되면 프린터를 다시 시작해야 합니다.

ID HP ePrint: Aktifkan pencetakan surel

# (email)

1 - Pastikan bahwa printer Anda tersambung secara benar dengan Internet.

2 - Aktifkan Web Services selama penyiapan awal printer, atau belakangan dengan mengikuti petunjuk di panel depan. Printer mungkin perlu untuk dinyalakan ulang jika program tegar (firmware) telah diperbarui."

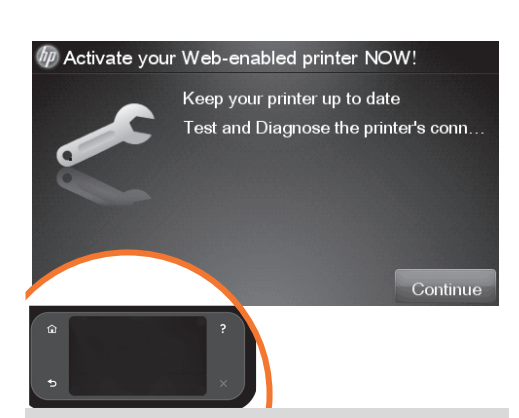

The connectivity wizard will now start and take you step by step through connecting your printer to the internet. Click continue to follow the steps.

接続ウィザードが起動し、プリンタをインターネットに 接続するための一連の手順が示されます。 [続行]をク リックし次の手順に進みます。

# 连接向导现在将会启动,并指导您逐步将打印机连接到 Internet。 单击 "继续"以按步骤操作。

# 連線精靈現在即將啟動,並帶領您逐步完成將印表機連 線至網際網路的程序。 按一下 繼續 即可按照步驟執行。

이제 연결 마법사가 실행되며 프린터를인터넷에 연결하는 과정을 단계적으로 안내할것입니다. 단계를 수행하려면 계속을 클릭하십시오.

Wizard konektivitas kini akan dimulai dan akan memandu Anda menjalankan langkah-langkah untuk menyambung printer ke Internet. Klik lanjut untuk mengikuti langkahlangkah tersebut.

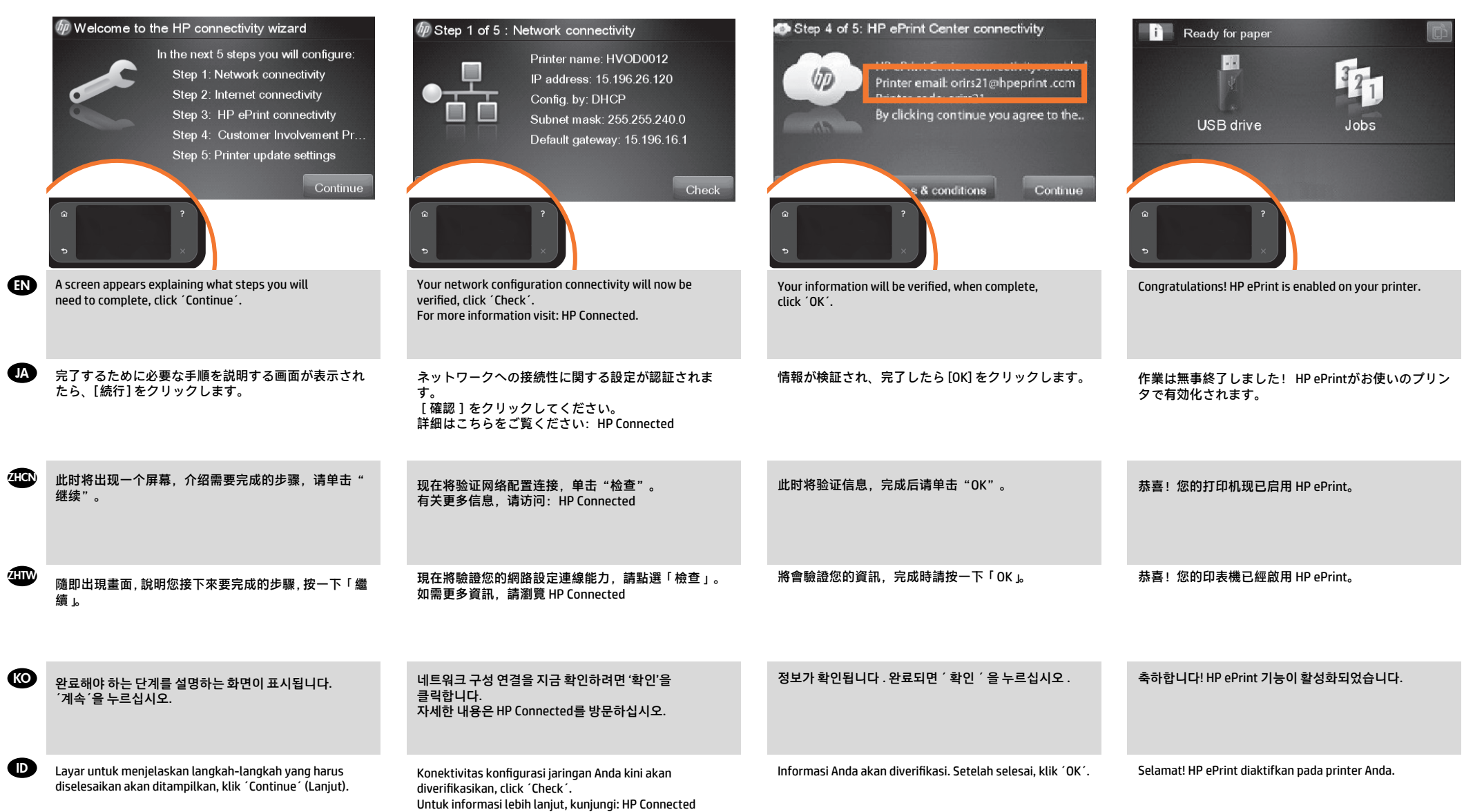

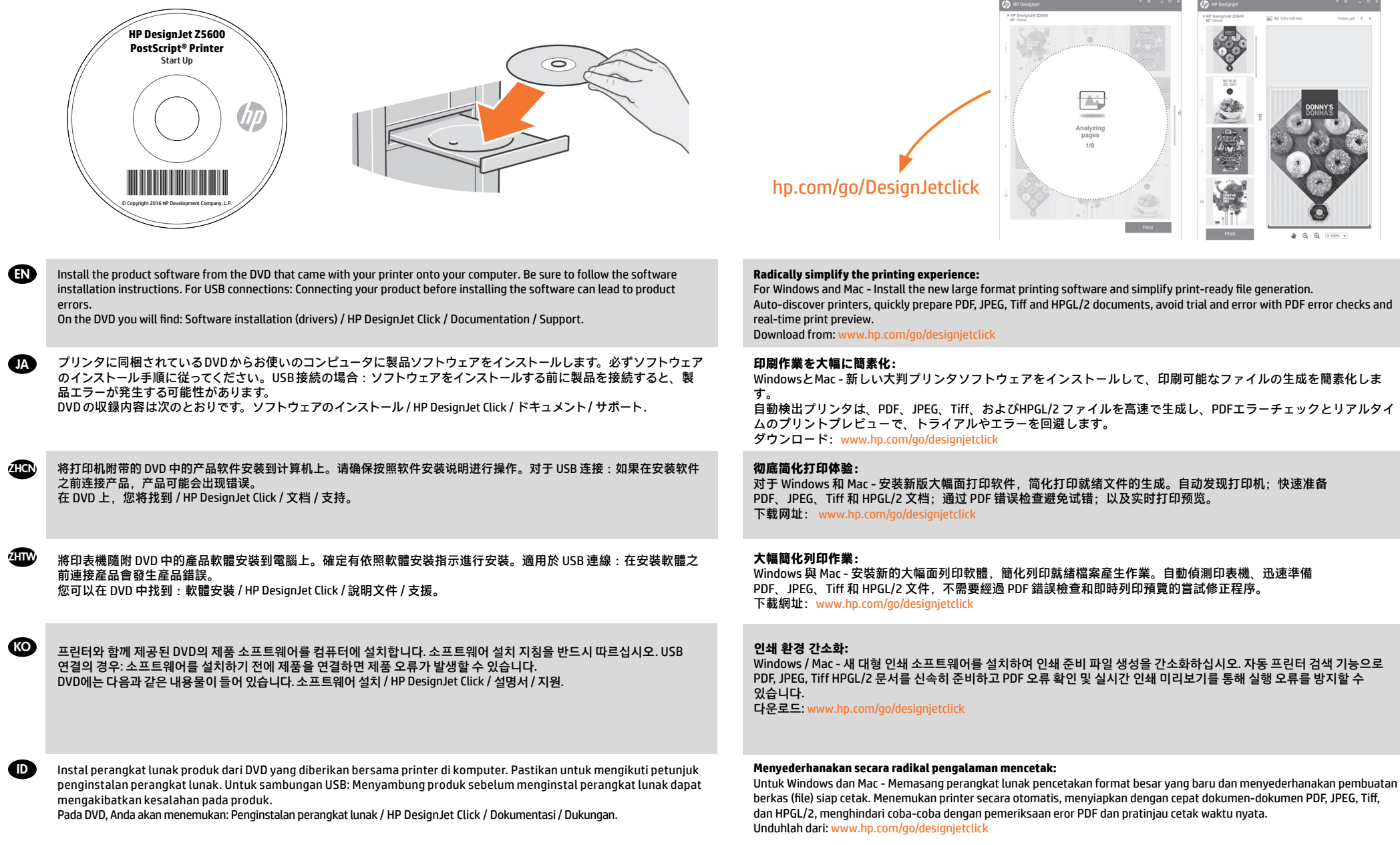

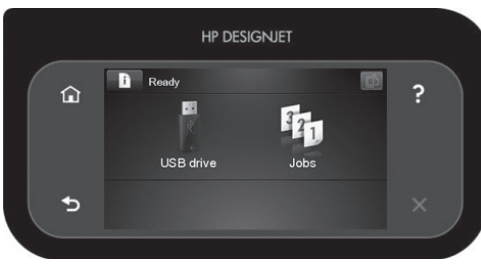

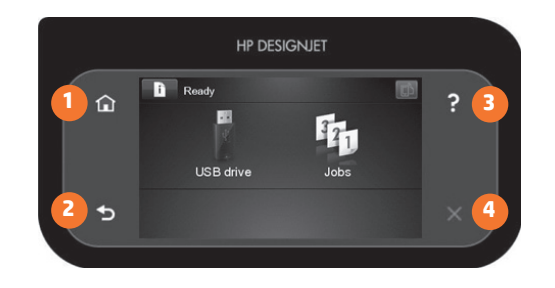

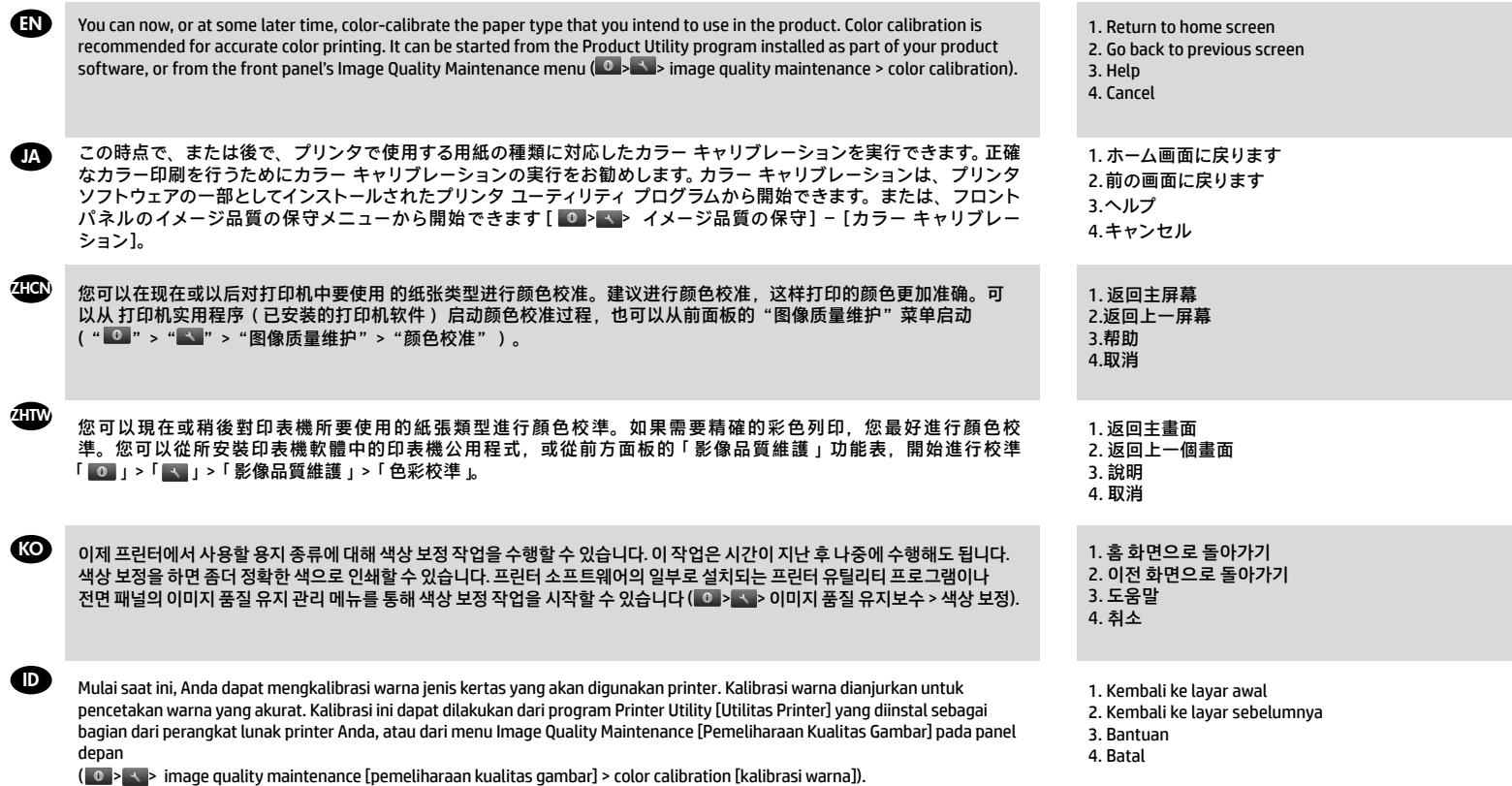

# EN

**Note for MAC & Windows USB connection:** 

Do not connect the computer to the product yet. You must first install the product driver software on the computer.

Insert the HP Start Up Kit DVD into your computer.

# **For Windows:**

\* If the DVD does not start automatically, run autorun.exe program on the root folder on the DVD.

\* To install a Network Product, click on Express Network Install, otherwise click on Custom Install and follow the instructions on your screen.

#### **For Mac:**

\* If the DVD does not start automatically, open the DVD icon on your desktop.

\* Open the Mac OS X HP DesignJet Installer icon and follow the instructions on your screen.

**NOTE:** If the installation failed, reinstall the software from:

http://www.hp.com/go/Z5600/support

# JA ZHCN ZHTW

**Mac および Windows の USB 接続 に関する注記:** 

この時点ではまだコンピュータをプリンタに 接続しないでください。最初に、プリンタ ド ライバ ソフトウェアをインストールする必要 があります。

 コンピュータに『HP スタートアップ キッ ト』DVD を挿入します。

# **Windows の場合:**

 \* DVD が自動的に起動しない場合は、DVD の ルート フォルダ内の autorun.exe を実行しま す。

\* ネットワーク プリンタをインストールする には、[エクスプレス ネットワーク インスト ール] をクリックするか、または [カスタム イ ンストール] をクリックして画面の指示に従 います。

# **Mac の場合:**

\* DVD が自動的に起動しない場合は、デスクト ップの DVD アイコンを開きます。

\* MAC OS X HP DesignJet Installer アイコンを開 き、画面の指示に従ってください。

**注記:**インストールが失敗した場合は、ソフ トウェアを以下のサイトから再度インストー ルしてください。

http://www.hp.com/go/Z5600/support

**MAC 和 Windows USB 连接注意事 项:**

刚开始时,不要立即将计算机连接到打印机。 必须首先在计算机上安装打印机驱动程序软 件。 将 HP Start Up Kit DVD 插入计算机。

# **对于 Windows**:

\* 如果 DVD 未自动启动,请运行 DVD 根文件夹 下的 autorun.exe 程序。

\* 要安装网络打印机,请单击"快速网络安装" ,或者单击"自定义安装"并按照屏幕上的说 明进行操作。

# **对于 Mac:**

\* 如果 DVD 未自动启动,请打开桌面上的 DVD 图标。

\* 打开 Mac OS X HP DesignJet Installer 图标, 然 后按照屏幕上的说明进行操作。

注意:如果安装失败,请从以下站点重新安装 软件:

http://www.hp.com/go/Z5600/support

**請注意,當 MAC 與 Windows USB 連線時:**

請不要急著將電腦連接到印表機。您必須先在 電腦上安裝印表機驅動程式軟體。

將「HP Start-Up Kit」DVD 放入電腦。

#### **在 Windows 中:**

\* 如果 DVD 沒有自動執行,請執行 DVD 根資料 夾中的 autorun.exe 程式。

\* 如果要安裝網路印表機,請按一下「快速網路 安裝」或「自訂安裝」,並且依照螢幕上的指示 進行。

# **在 Mac 中:**

\* 如果 DVD 沒有自動執行,請開啟桌面上的 「DVD」圖示。

\* 開啟「Mac OS X HP DesignJet Installer」圖示, 並且依照螢幕上指示進行。

**註 :**如果安裝失敗,請在這裡重新安裝軟體 :

http://www.hp.com/go/Z5600/support

# KO ID

**MAC 및 Windows USB 연결을 위한 안내** 

아직 컴퓨터를 프린터에 연결하지 마십시오. 먼저 프린터 드라이버 소프트웨어를 컴퓨터에 설치합니다.

HP Start-Up Kit(HP 시작 키트) DVD를 컴퓨터에 삽입합니다.

### **Windows의 경우:**

\* DVD가 자동으로 실행되지 않는 경우 DVD의 루트 폴더에서 autorun.exe 프로그램을 실행합니다.

\* 네트워크 프린터를 설치하려면 Express 네트워크 설치를 클릭하거나 사용자 지정 설치를 클릭한 다음 화면의 지침을 따릅니다.

## **Mac의 경우:**

\* DVD가 자동으로 실행되지 않는 경우 바탕 화면에서 DVD 아이콘을 엽니다.

\* Mac OS X HP DesignJet Installer 아이콘을 열고 화면의 지침을 따릅니다.

**주:** 설치하는 데 실패한 경우 다음 위치에서 각각의 소프트웨어를 다시 설치합니다.

http://www.hp.com/go/Z5600/support

# **Catatan tentang sambungan USB untuk MAC & Windows:**

Jangan sambungkan dulu komputer ke printer. Anda harus terlebih dulu menginstal perangkat lunak driver printer di komputer.

Masukkan DVD HP Start Up Kit ke komputer

# **Untuk Windows:**

\* Jika DVD tidak memulai secara otomatis, jalankan program autorun.exe pada folder akar DVD.

\* Untuk menginstal Network Printer, klik Express Network Install atau klik Custom Install, kemudian jalankan petunjuk pada layar.

#### **Untuk Mac:**

\* Jika DVD tidak memulai secara otomatis, buka ikon DVD di desktop.

\* Buka ikon Mac OS X HP DesignJet Installer, kemudian jalankan petunjuk pada layar.

**CATATAN:** Jika penginstalan gagal, instal ulang perangkat lunak dari:

http://www.hp.com/go/Z5600/support

© Copyright 2016 HP Development Company, L.P.

The information contained herein is subject to change without notice. The only warranties for HP products and services are set forth in the express warranty statements accompanying such products and services. Nothing herein should be construed as constituting an additional warranty. HP shall not be liable for technical or editorial errors or omissions contained herein.

© Copyright 2016 HP Development Company, L.P.

本書の内容は、将来予告なしに変更されることがあります。 HP 製品およびサービスに対する保証については、当該製品 およびサービスの保証規定書に記載されています。 本書中の いかなる記載も、付加的な保証を構成するものとして解釈さ れないものとします。 弊社は、本書に含まれる技術上または 編集上の誤りおよび欠落について、一切責任を負うものでは ありません。

© Copyright 2016 HP Development Company, L.P.

本文档中的内容可能随时变更,恕不另行通知。 HP 产品和服务的所有保修限于这些产品与服务所附带的明确保 修声明。 本文中的任何内容都不应被引伸为补充保证。 HP 对 本文中出现的技术错误、编辑错误或疏漏之处概不负责。

© Copyright 2016 HP Development Company, L.P.

本文件包含的資訊可能有所變更,恕不另行通知。 HP 產品與服務的保固僅限列於隨產品及服務所附的明確保固聲 明中。 本文件的任何部分都不可構成任何額外的保固。 HP 不 負責本文件在技術上或編輯上的錯誤或疏失。

© Copyright 2016 HP Development Company, L.P.

이 설명서의 내용은 예고 없이 변경될 수 있습니다. HP 제품 및 서비스에 대한 유일한 보증은 해당 제품 및 서비스와 함 께 제공되는 명시적 보증서를 따릅니다. 이 문서의 어떠한 내용도 추가 보증으로 간주되어서는 안 됩니다. HP는 이 문서에 포함된 기 술 또는 편집상의 오류나 누락된 내용에 대해 책임지지 않습니다.

© Copyright 2016 HP Development Company, L.P.

Informasi yang terdapat dalam dokumen ini dapat berubah tanpa pemberitahuan sebelumnya. Satu-satunya jaminan untuk produk dan layanan HP tercantum dalam pernyataan jaminan tertulis yang disertakan bersama produk dan layanan tersebut. Tidak ada pernyataan apa pun dalam dokumen ini yang dapat dianggap sebagai jaminan tambahan. HP tidak bertanggung jawab atas kesalahan teknis atau editorial maupun.